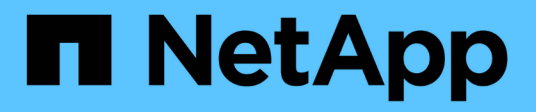

## **Procedimientos de hardware**

StorageGRID Appliances

NetApp May 10, 2024

This PDF was generated from https://docs.netapp.com/es-es/storagegrid-appliances/sg6000/addingexpansion-shelf-to-deployed-sg6060.html on May 10, 2024. Always check docs.netapp.com for the latest.

# **Tabla de contenidos**

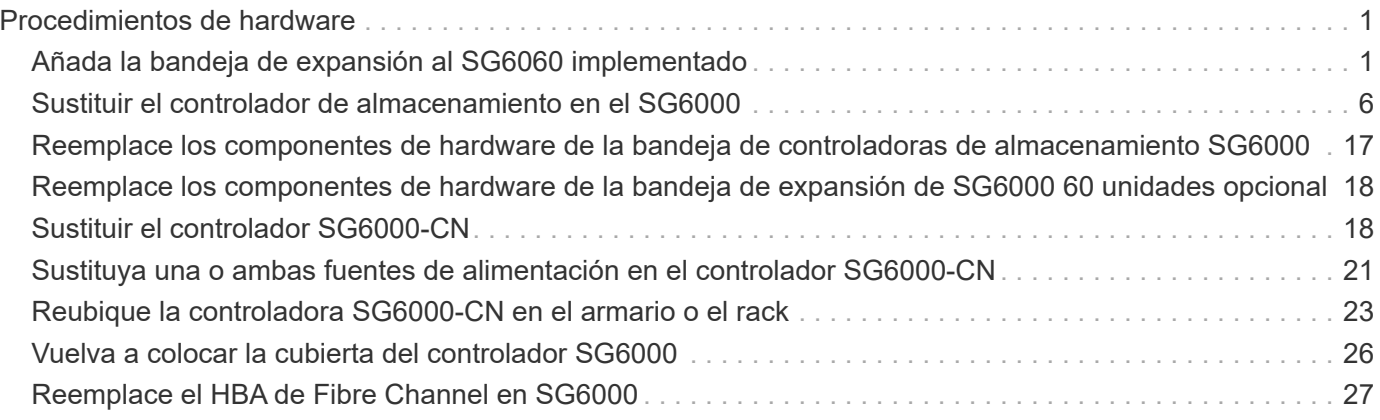

# <span id="page-2-0"></span>**Procedimientos de hardware**

## <span id="page-2-1"></span>**Añada la bandeja de expansión al SG6060 implementado**

Para aumentar la capacidad de almacenamiento, puede añadir una o dos bandejas de expansión a un SG6060 que ya esté puesto en marcha en un sistema StorageGRID.

#### **Antes de empezar**

- Debe tener la clave de acceso de aprovisionamiento.
- Debe ejecutar StorageGRID 11.4 o una versión posterior.
- Tiene la bandeja de ampliación y dos cables SAS por cada bandeja de ampliación.
- Ha localizado físicamente el dispositivo de almacenamiento en el que va a añadir la bandeja de ampliación en el centro de datos.

["Ubique la controladora en el centro de datos"](https://docs.netapp.com/es-es/storagegrid-appliances/sg6000/locating-controller-in-data-center.html)

#### **Acerca de esta tarea**

Para añadir una bandeja de expansión, debe realizar estos pasos de alto nivel:

- Instale la tornillería en el armario o rack.
- Coloque el SG6060 en el modo de mantenimiento.
- Conecte la bandeja de expansión a la bandeja de controladoras E2860 o a otra bandeja de expansión.
- Inicie la ampliación con el instalador de dispositivos de StorageGRID
- Espere hasta que se hayan configurado los nuevos volúmenes.

Completar el procedimiento para una o dos bandejas de expansión debe llevar una hora o menos por nodo del dispositivo. Para minimizar el tiempo de inactividad, los siguientes pasos le indican que debe instalar las nuevas bandejas de expansión y unidades antes de colocar el SG6060 en modo de mantenimiento. El resto de los pasos deben tardar entre 20 y 30 minutos aproximadamente por nodo de dispositivo.

#### **Pasos**

- 1. Siga las instrucciones para ["instalar bandejas de 60 unidades en un armario o rack"](https://docs.netapp.com/es-es/storagegrid-appliances/installconfig/sg6060-installing-60-drive-shelves-into-cabinet-or-rack.html).
- 2. Siga las instrucciones para ["instalar las unidades".](https://docs.netapp.com/es-es/storagegrid-appliances/installconfig/sg6060-installing-drives.html)
- 3. Desde Grid Manager, ["Coloque el controlador SG6000-CN en modo de mantenimiento"](https://docs.netapp.com/es-es/storagegrid-appliances/commonhardware/placing-appliance-into-maintenance-mode.html).
- 4. Conecte cada bandeja de expansión a la bandeja de controladoras E2860 como se muestra en el diagrama.

Este dibujo muestra dos estantes de expansión. Si solamente tiene una, conecte IOM A a la controladora A y conecte el IOM B a la controladora B.

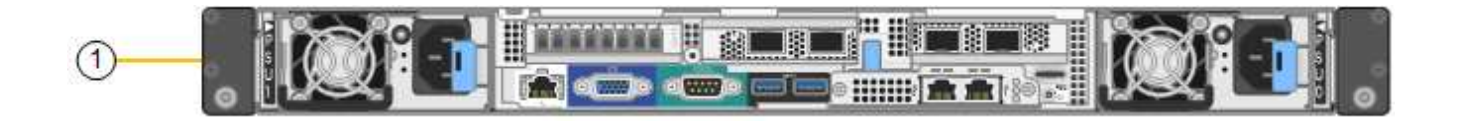

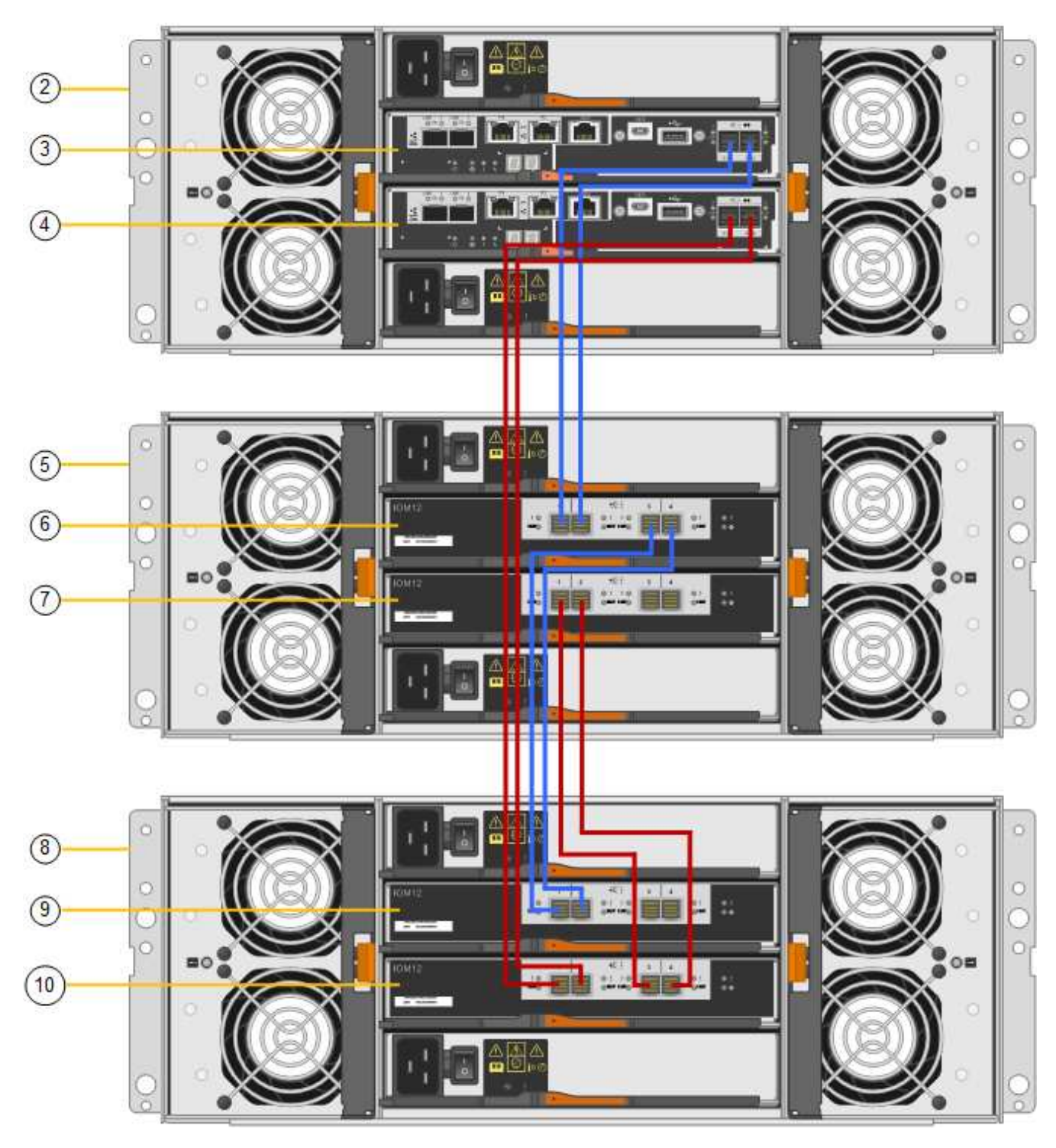

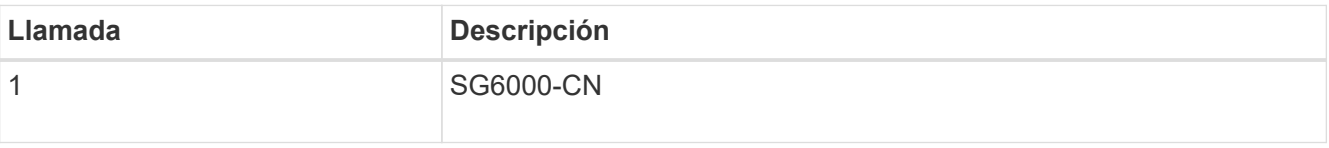

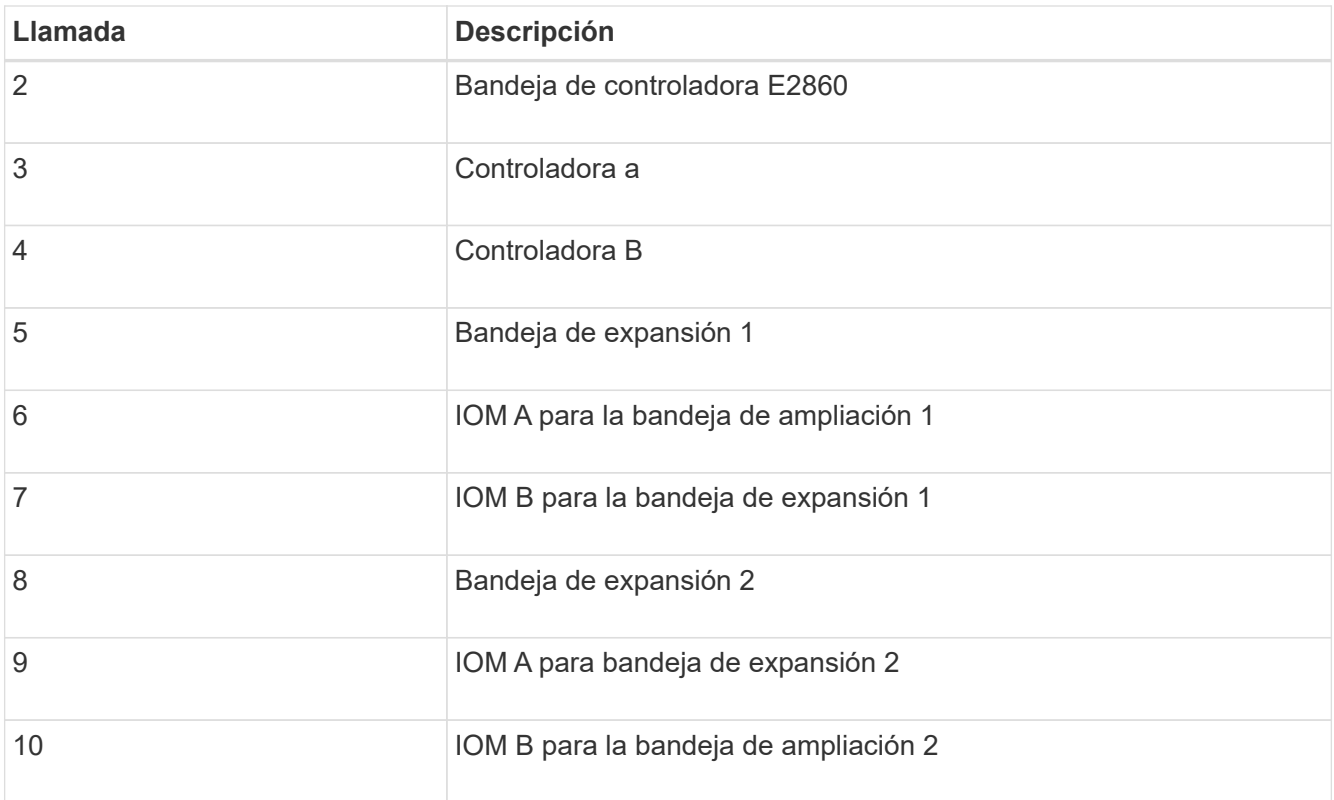

- 5. Conecte los cables de alimentación y aplique alimentación a las bandejas de expansión.
	- a. Conecte un cable de alimentación a cada una de las dos unidades de alimentación de cada bandeja de expansión.
	- b. Conecte los dos cables de alimentación de cada bandeja de expansión a dos PDU diferentes en el armario o rack.
	- c. Encienda los dos switches de alimentación para cada bandeja de expansión.
		- No apague los interruptores de alimentación durante el proceso de encendido.
		- Es posible que los ventiladores de las bandejas de ampliación sean muy ruidosos cuando se inician por primera vez. El ruido fuerte durante el arranque es normal.
- 6. Supervise la página de inicio del instalador de dispositivos de StorageGRID.

En cinco minutos aproximadamente, las bandejas de expansión finalizan y son detectadas por el sistema. En la página Inicio, se muestra el número de bandejas de expansión nuevas detectadas y el botón Iniciar ampliación está habilitado.

La captura de pantalla muestra ejemplos de los mensajes que podrían aparecer en la página de inicio, en función del número de bandejas de expansión existentes o nuevas, como se indica a continuación:

- El banner con un círculo en la parte superior de la página indica el número total de bandejas de expansión detectadas.
	- El banner indica el número total de bandejas de expansión, si las bandejas están configuradas y puestas en marcha o nuevas y sin configurar.
	- Si no se detectan bandejas de expansión, el banner no aparecerá.
- El mensaje con un círculo en la parte inferior de la página indica que una expansión está lista para iniciarse.
	- El mensaje indica el número de nuevas bandejas de expansión que StorageGRID detecta.

"'adjunto'" indica que se ha detectado el estante. "'Unconfigured'" indica que la bandeja es nueva y aún no se ha configurado mediante el instalador de dispositivos de StorageGRID.

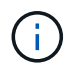

Las bandejas de expansión que ya están implementadas no se incluyen en este mensaje. Se incluyen en el recuento en el banner en la parte superior de la página.

▪ El mensaje no aparecerá si no se detectan las nuevas bandejas de expansión.

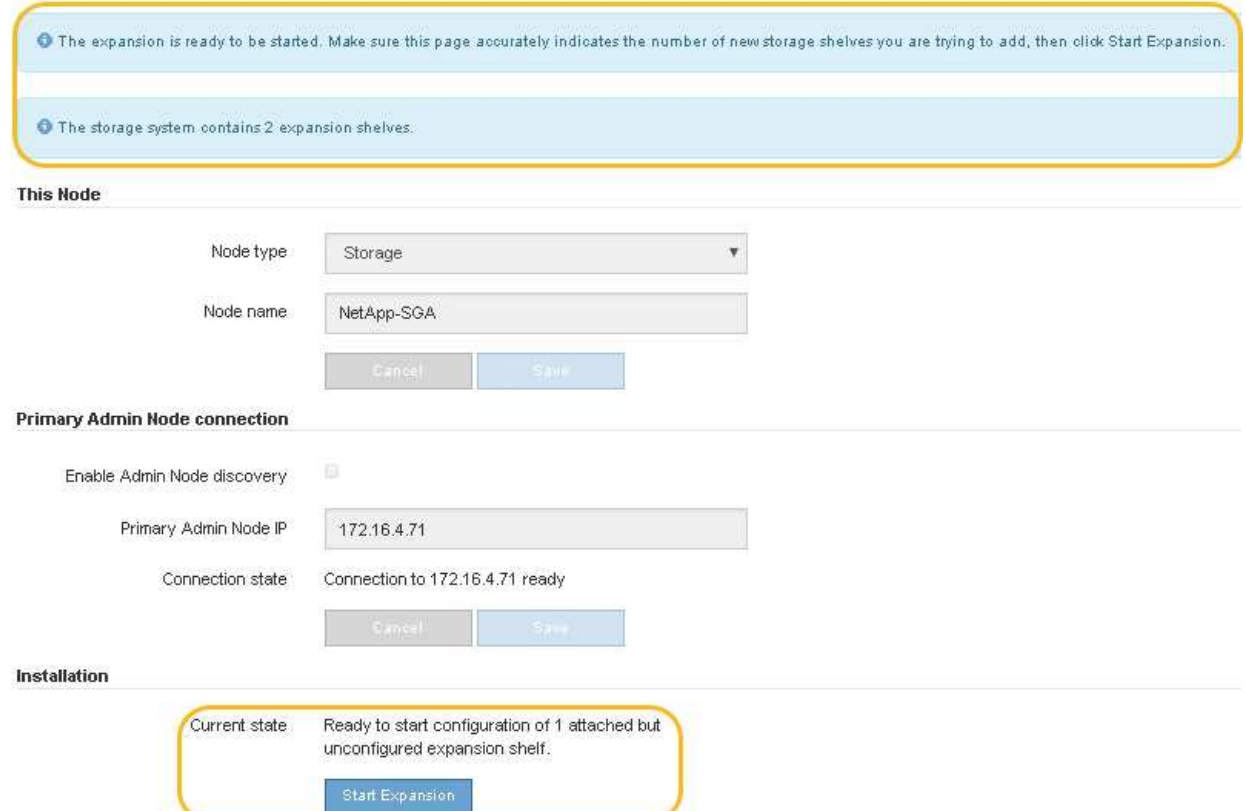

7. Si es necesario, resuelva los problemas descritos en los mensajes de la página de inicio.

Por ejemplo, use System Manager de SANtricity para resolver cualquier problema de hardware de almacenamiento.

8. Compruebe que la cantidad de bandejas de expansión que se muestra en la página Inicio coincide con la cantidad de bandejas de expansión que se está añadiendo.

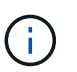

Si no se detectan las bandejas de expansión nuevas, compruebe que se hayan conectado correctamente y que se hayan encendido.

- 9. haga clic en **Iniciar expansión** para configurar las bandejas de expansión y hacer que estén disponibles para el almacenamiento de objetos.
- 10. Supervise el progreso de la configuración de la bandeja de ampliación.

Las barras de progreso aparecen en la página Web, igual que durante la instalación inicial.

#### Monitor Expansion

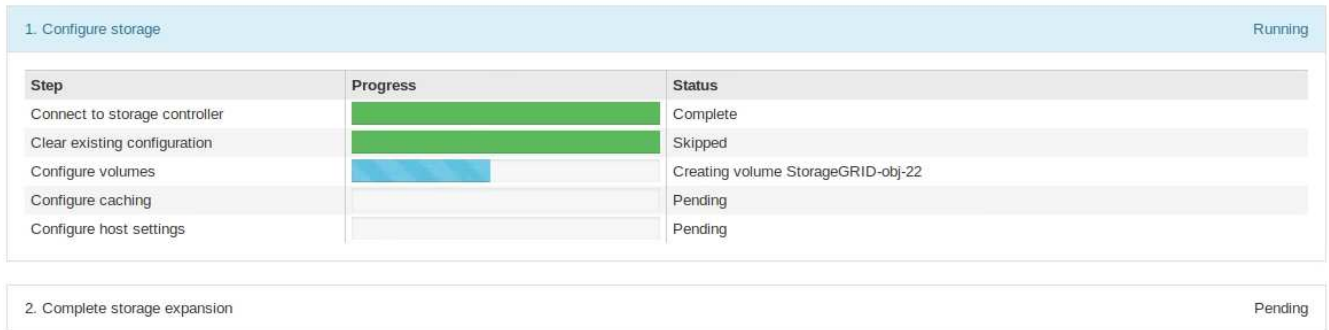

Una vez completada la configuración, el dispositivo se reinicia automáticamente para salir del modo de mantenimiento y volver a unirse a la cuadrícula. Este proceso puede tardar hasta 20 minutos.

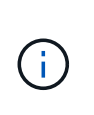

Para volver a intentar la configuración de la bandeja de expansión si falla, vaya al instalador de dispositivos StorageGRID, seleccione \* Avanzado \* > \* Reiniciar controlador \* y, a continuación, seleccione \* Reiniciar en modo de mantenimiento \*. Cuando se haya reiniciado el nodo, vuelva a intentar el configuración de la bandeja de ampliación.

Una vez completado el reinicio, la ficha **tareas** se parece a la siguiente captura de pantalla:

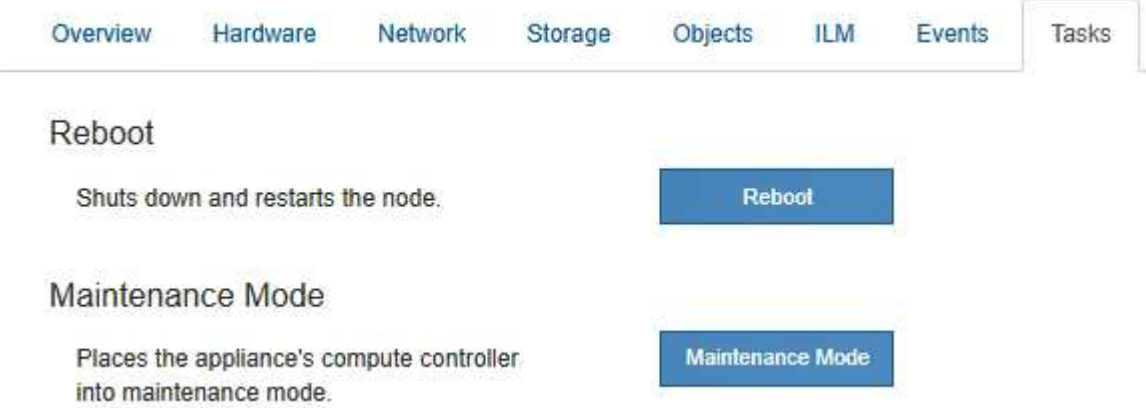

- 11. Compruebe el estado del nodo de almacenamiento del dispositivo y las nuevas bandejas de ampliación.
	- a. En Grid Manager, seleccione **NODES** y verifique que el nodo de almacenamiento del dispositivo tenga un icono de marca de verificación verde.

El icono de marca de verificación verde significa que no hay alertas activas y el nodo está conectado a la cuadrícula. Para obtener una descripción de los iconos de nodo, consulte ["Supervise los estados de](https://docs.netapp.com/us-en/storagegrid-118/monitor/monitoring-system-health.html#monitor-node-connection-states) [conexión de los nodos"](https://docs.netapp.com/us-en/storagegrid-118/monitor/monitoring-system-health.html#monitor-node-connection-states).

- b. Seleccione la ficha **almacenamiento** y confirme que se muestran 16 almacenes de objetos nuevos en la tabla almacenamiento de objetos para cada bandeja de expansión que agregó.
- c. Compruebe que cada bandeja de expansión nueva tenga el estado de bandeja nominal y un estado de configuración de configurado.

## <span id="page-7-0"></span>**Sustituir el controlador de almacenamiento en el SG6000**

Es posible que deba sustituir una controladora serie E2800 o EF570 si no funciona de forma óptima o si ha fallado.

#### **Antes de empezar**

- Tiene una controladora de sustitución con el mismo número de pieza que la controladora que desea sustituir.
- Tiene etiquetas para identificar cada cable conectado a la controladora.
- Tiene una muñequera ESD o ha tomado otras precauciones antiestáticas.
- Tiene un destornillador Phillips del número 1.
- Localizó físicamente el dispositivo de almacenamiento en el que va a reemplazar la controladora en el centro de datos.

["Ubique la controladora en el centro de datos"](https://docs.netapp.com/es-es/storagegrid-appliances/sg6000/locating-controller-in-data-center.html)

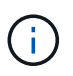

No confíe en las instrucciones E-Series para sustituir una controladora con el dispositivo StorageGRID, ya que los procedimientos no son los mismos.

#### **Acerca de esta tarea**

Puede determinar si tiene una controladora con errores de dos maneras:

- Recovery Guru en System Manager de SANtricity le dirige al usuario reemplazar la controladora.
- El LED de alerta ámbar del controlador está encendido, lo que indica que el controlador tiene un fallo.

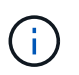

Si ambas controladoras de la bandeja tienen encendidos los LED de atención de ambas controladoras, póngase en contacto con el soporte técnico para obtener ayuda.

Si su dispositivo contiene dos controladoras de almacenamiento, es posible sustituir una de las controladoras mientras el dispositivo está encendido y realizar operaciones de lectura/escritura, siempre que se cumplan las siguientes condiciones:

- La segunda controladora de la bandeja tiene el estado óptimo.
- El campo **Aceptar para eliminar** del área Detalles de Recovery Guru en el Administrador del sistema de SANtricity muestra **Sí**, lo que indica que es seguro quitar este componente.

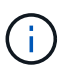

Cuando sea posible, coloque el aparato en modo de mantenimiento para este procedimiento de sustitución con el fin de minimizar el posible impacto de errores o fallos imprevistos.

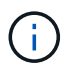

Si la segunda controladora de la bandeja no tiene el estado óptimo o si Recovery Guru indica que no es correcto quitar la controladora, póngase en contacto con el soporte técnico.

Al sustituir una controladora, debe quitar la batería de la controladora original e instalarla en la controladora de reemplazo. En algunos casos, es posible que también necesite quitar la tarjeta de interfaz del host de la controladora original e instalarla en la controladora de reemplazo.

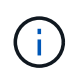

Las controladoras de almacenamiento en la mayoría de los modelos de dispositivos no incluyen tarjetas de interfaz del host (HIC).

## **Paso 1: Prepare el controlador de reemplazo**

Prepare el controlador E2800A o E2800B de reemplazo.

#### **Pasos**

1. Desembale el nuevo controlador y configúrelo en una superficie plana y sin estática.

Guarde los materiales de embalaje que se van a utilizar durante el envío del controlador que ha fallado.

2. Localice las etiquetas de dirección MAC y número de pieza de FRU en la parte posterior de la controladora de reemplazo.

Estas cifras muestran el controlador E2800A y el controlador E2800B. El procedimiento para sustituir las controladoras de la serie E2800 y la controladora EF570 es idéntico.

Controladora de almacenamiento E2800A:

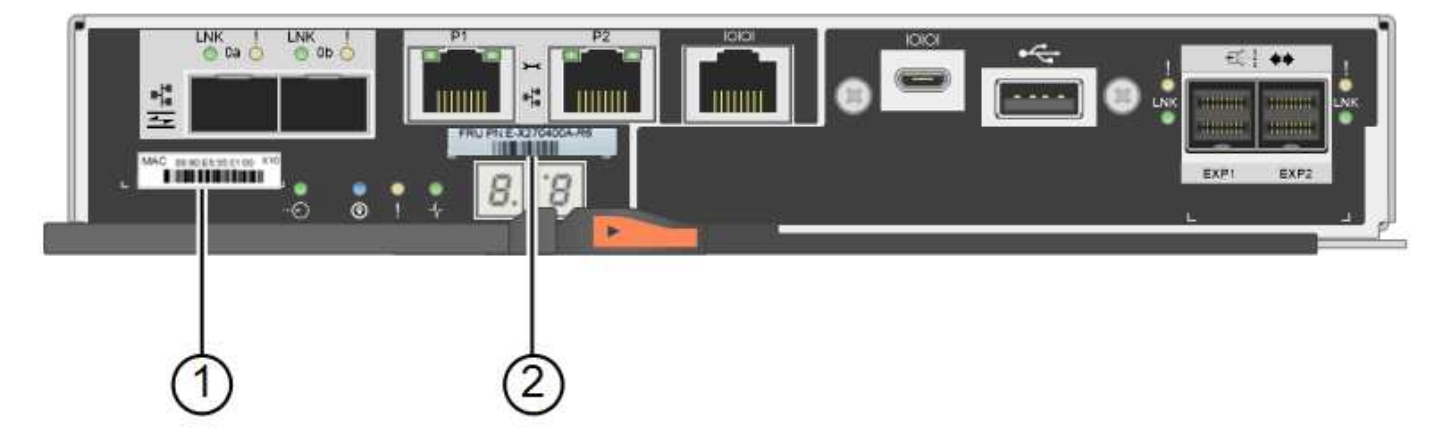

Controladora de almacenamiento E2800B:

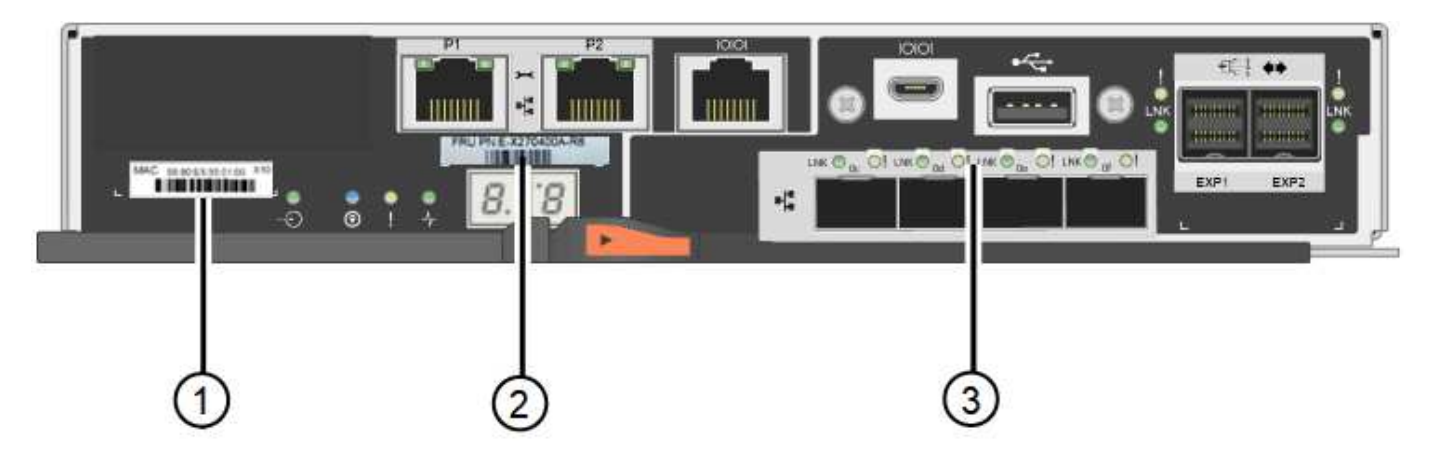

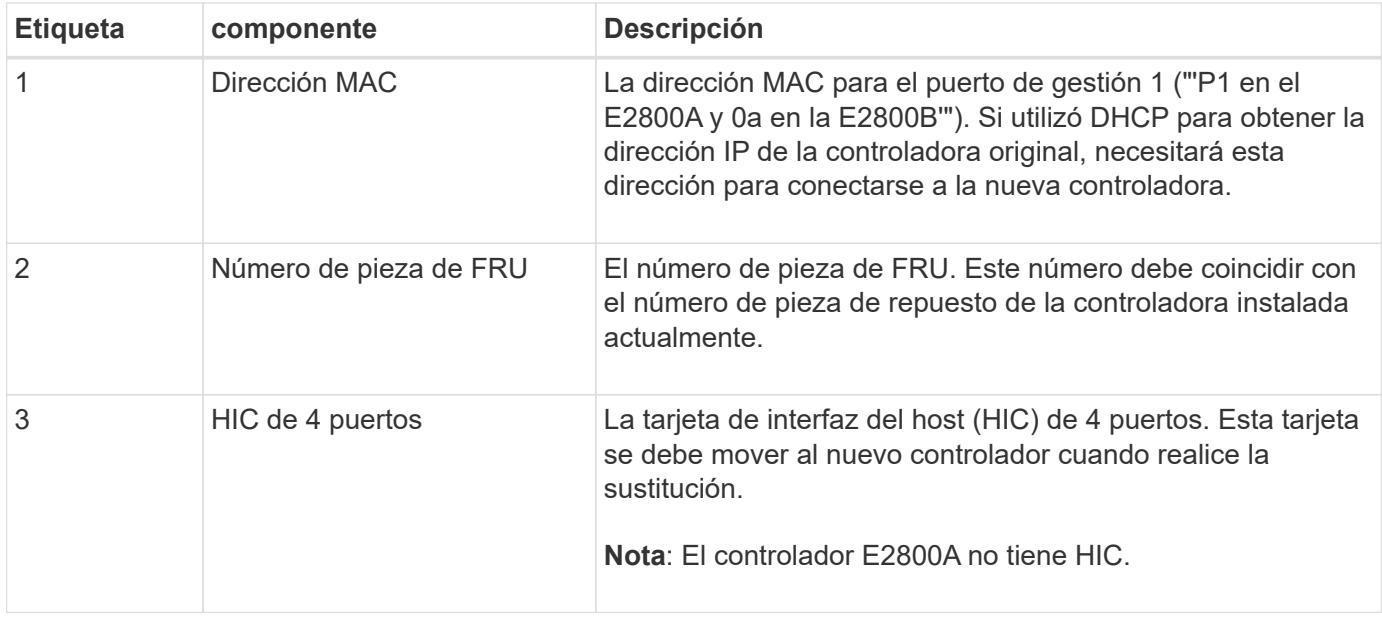

### **Paso 2: Desconecte la controladora**

Prepare para extraer la controladora que ha fallado y desconectarla.

#### **Pasos**

1. Prepárese para quitar el controlador. SANtricity System Manager se utiliza para realizar estos pasos.

a. Confirmar que el número de pieza de repuesto de la controladora con errores es el mismo que el número de pieza de FRU de la controladora de reemplazo.

Cuando una controladora tiene un error y se debe sustituir, el número de pieza de repuesto se muestra en el área Detalles de Recovery Guru. Si necesita encontrar este número manualmente, puede buscar en la ficha **base** del controlador.

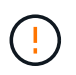

**Posible pérdida de acceso a los datos —** Si los dos números de pieza no son los mismos, no intente este procedimiento.

a. Realice un backup de la base de datos de configuración.

Si se produce un problema al quitar una controladora, puede usar el archivo guardado para restaurar la configuración.

b. Recopile datos de soporte del dispositivo.

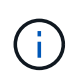

La recogida de datos de soporte antes y después de sustituir un componente, garantiza que pueda enviar un conjunto de registros completo al soporte técnico si el reemplazo no resuelve el problema.

- c. Cambie la controladora que desea sustituir sin conexión.
- 2. Apague la bandeja de controladoras.

## **Paso 3: Retire el controlador**

Retire el controlador que ha fallado del dispositivo.

#### **Pasos**

- 1. Coloque una muñequera ESD o tome otras precauciones antiestáticas.
- 2. Etiquete los cables y desconecte los cables y SFP.

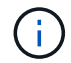

Para evitar un rendimiento degradado, no tuerza, pliegue, pellizque ni pise los cables.

- 3. Suelte el controlador del aparato apretando el pestillo del asa de la leva hasta que se suelte y, a continuación, abra el asa de leva a la derecha.
- 4. Con dos manos y el mango de la leva, deslice el controlador para sacarlo del aparato.

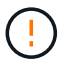

Utilice siempre dos manos para soportar el peso del controlador.

- 5. Coloque el controlador sobre una superficie plana y sin estática con la cubierta extraíble hacia arriba.
- 6. Retire la cubierta presionando el botón y deslizando la cubierta hacia fuera.

### **Paso 4: Mueva la batería al nuevo controlador**

Retire la batería de la controladora que ha fallado e instálela en la controladora de reemplazo.

#### **Pasos**

1. Confirme que el LED verde dentro del controlador (entre la batería y los DIMM) está apagado.

Si este LED verde está encendido, el controlador sigue utilizando la batería. Debe esperar a que este LED se apague antes de quitar los componentes.

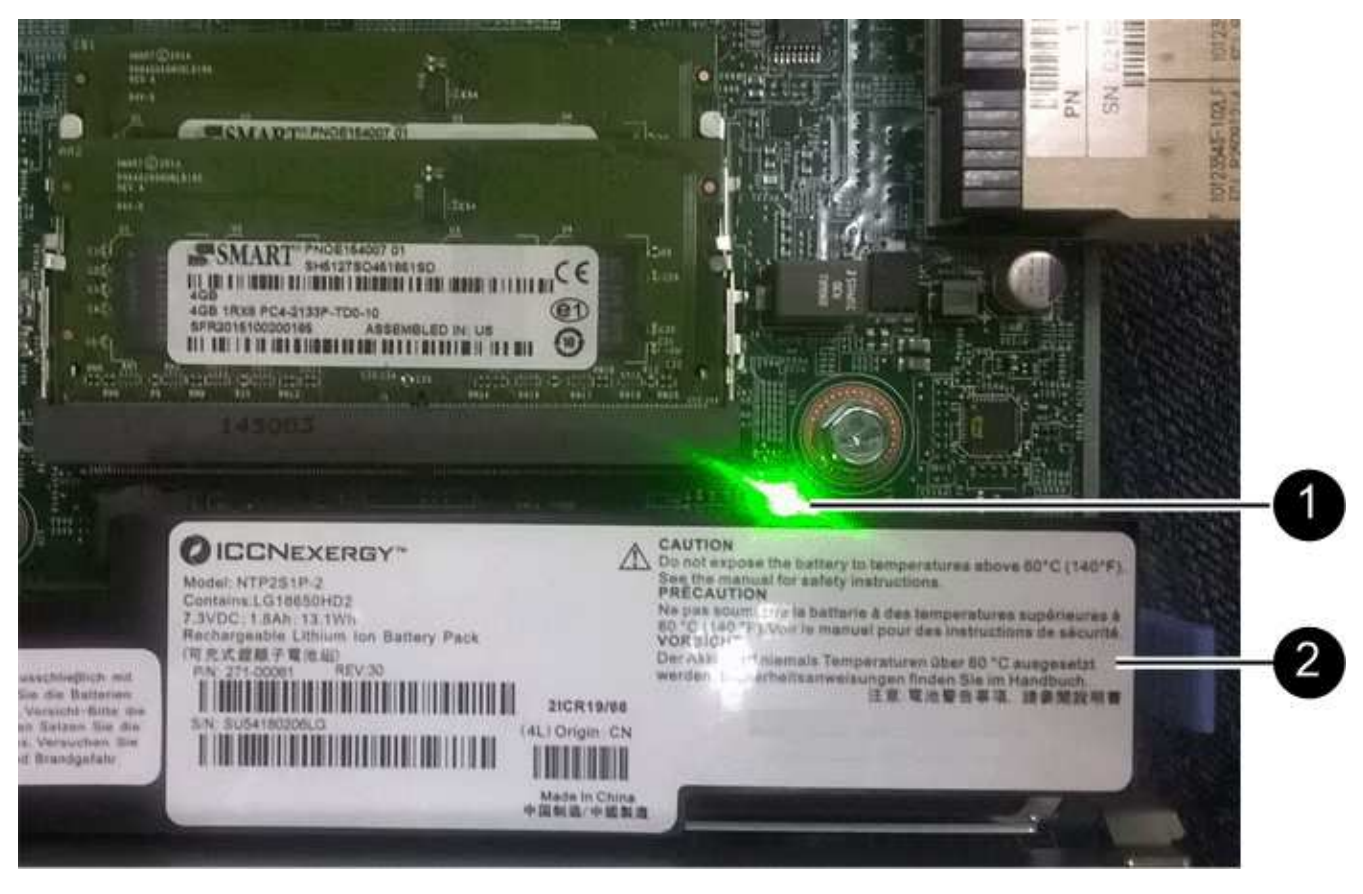

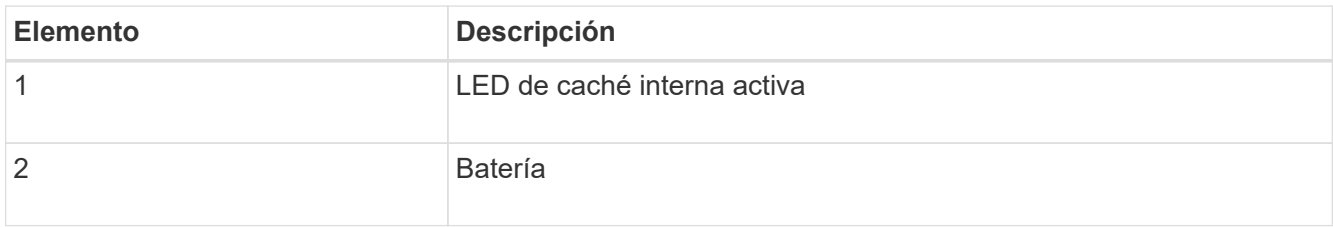

- 2. Localice el pestillo de liberación azul de la batería.
- 3. Para desenganchar la batería, presione el pestillo de liberación hacia abajo y hacia fuera del controlador.

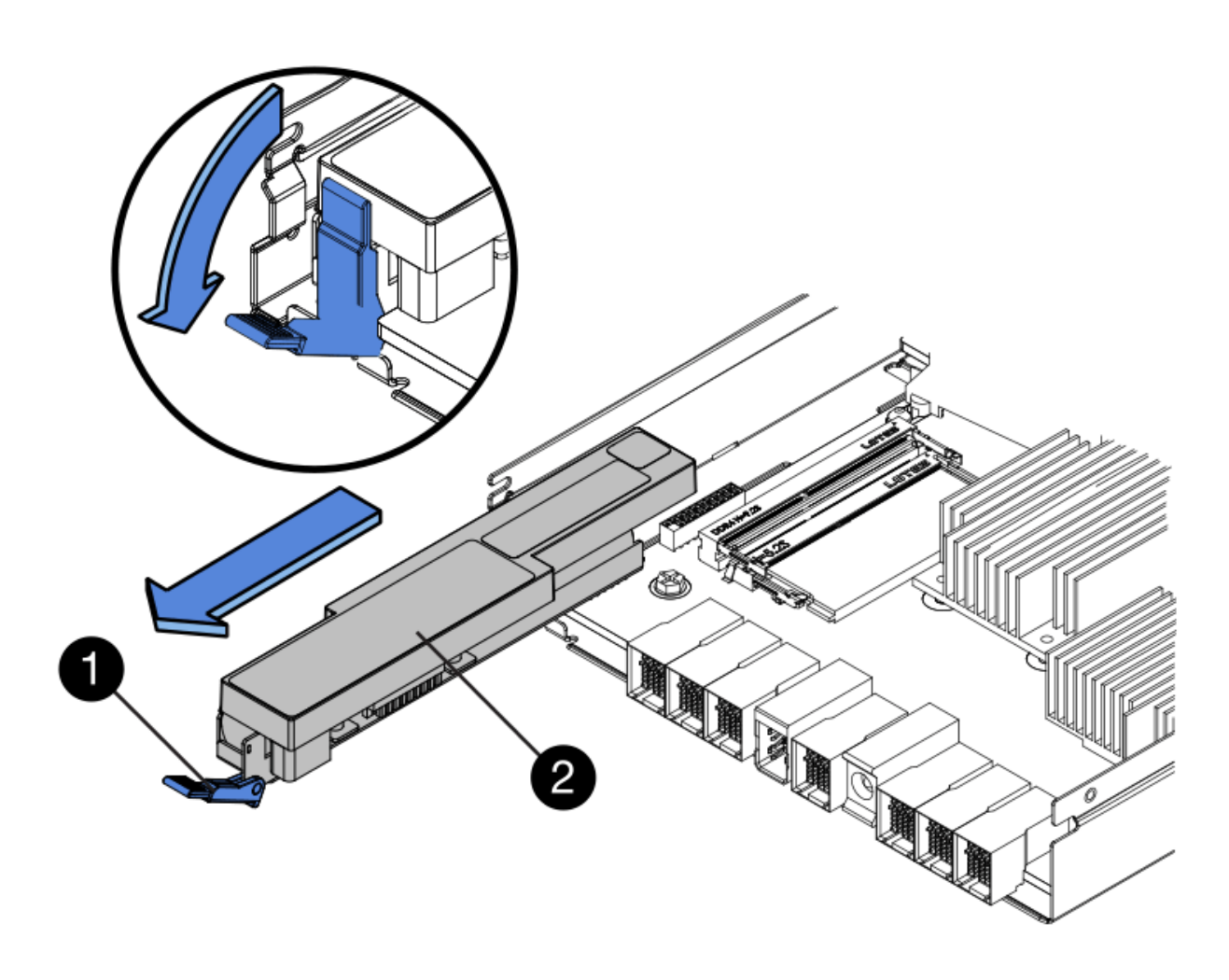

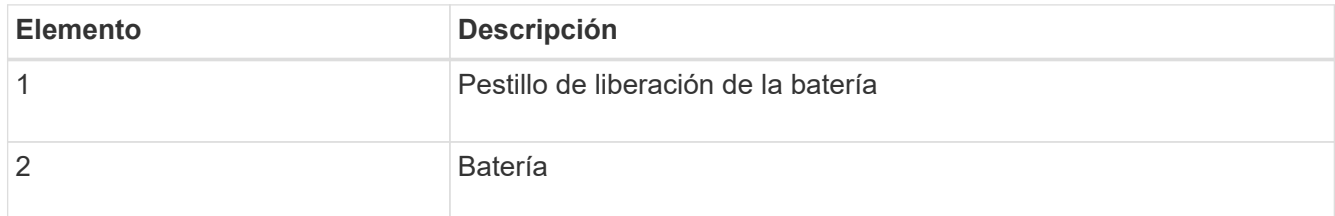

- 4. Levante la batería y deslícela fuera del controlador.
- 5. Retire la cubierta del controlador de recambio.
- 6. Oriente el controlador de repuesto de manera que la ranura de la batería quede orientada hacia usted.
- 7. Inserte la batería en el controlador en un ángulo ligeramente descendente.

Debe insertar la brida metálica de la parte frontal de la batería en la ranura de la parte inferior del controlador y deslizar la parte superior de la batería por debajo del pasador de alineación pequeño del lado izquierdo del controlador.

8. Mueva el pestillo de la batería hacia arriba para fijar la batería.

Cuando el pestillo hace clic en su lugar, la parte inferior del pestillo se engancha a una ranura metálica del chasis.

9. Dé la vuelta al controlador para confirmar que la batería está instalada correctamente.

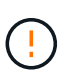

**Posible daño de hardware** — la brida metálica de la parte frontal de la batería debe estar completamente insertada en la ranura del controlador (como se muestra en la primera figura). Si la batería no está instalada correctamente (como se muestra en la segunda figura), la brida metálica podría entrar en contacto con la placa del controlador, causando daños.

◦ **Correcto — la brida metálica de la batería está completamente insertada en la ranura del controlador:**

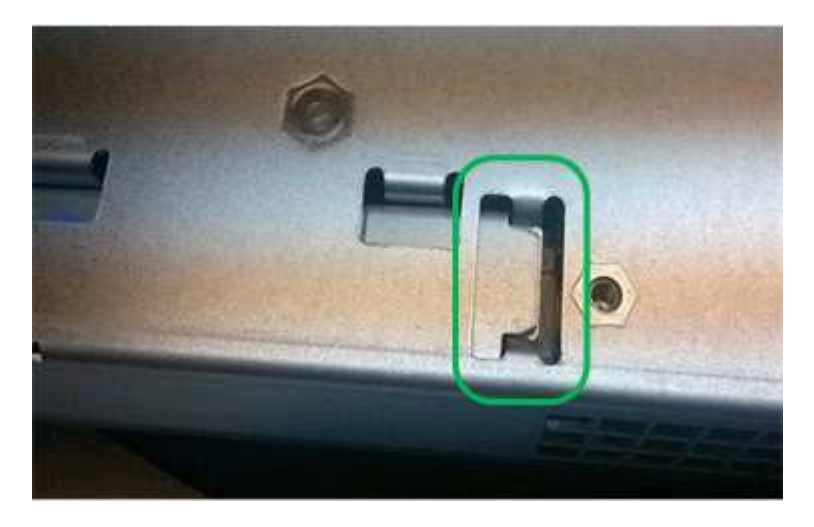

◦ **Incorrecto — la brida metálica de la batería no está insertada en la ranura del controlador:**

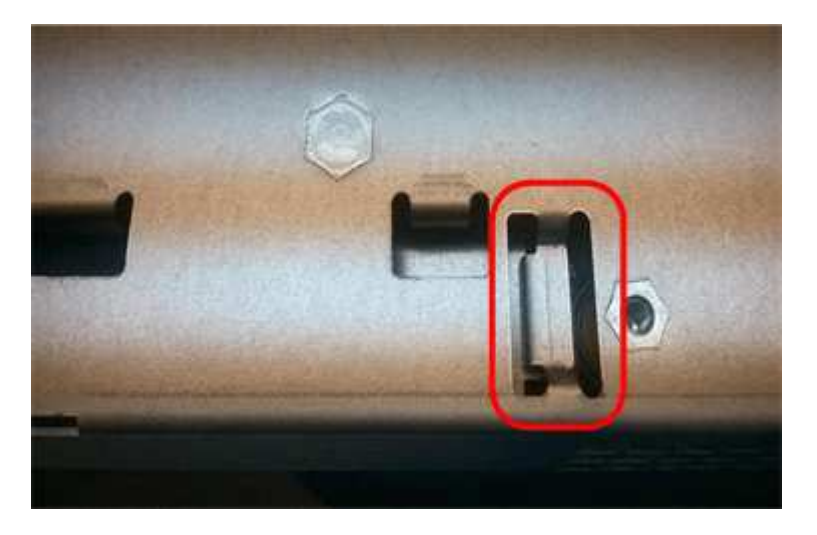

10. Vuelva a colocar la cubierta del controlador.

### **Paso 5: Mueva HIC a una nueva controladora, si es necesario**

Si la controladora con errores incluye una tarjeta de interfaz del host (HIC), mueva la HIC de la controladora con error a la controladora de reemplazo.

Una HIC independiente se utiliza únicamente para la controladora E2800B. La HIC se monta en la placa del controlador principal e incluye dos conectores SPF.

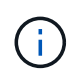

Las ilustraciones de este procedimiento muestran una HIC de 2 puertos. La HIC de la controladora puede tener una cantidad de puertos diferente.

#### **E2800A**

Una controladora E2800A no tiene una HIC.

Vuelva a colocar la cubierta del controlador E2800A y vaya a. Paso 6: Reemplace el controlador

#### **E2800B**

Mueva la HIC de la controladora E2800B con errores a la controladora de reemplazo.

#### **Pasos**

- 1. Quite todos los SFP de la HIC.
- 2. Con un destornillador Phillips del número 1, quite los tornillos que conectan la placa frontal de HIC a la controladora.

Hay cuatro tornillos: Uno en la parte superior, uno en el lateral y dos en la parte delantera.

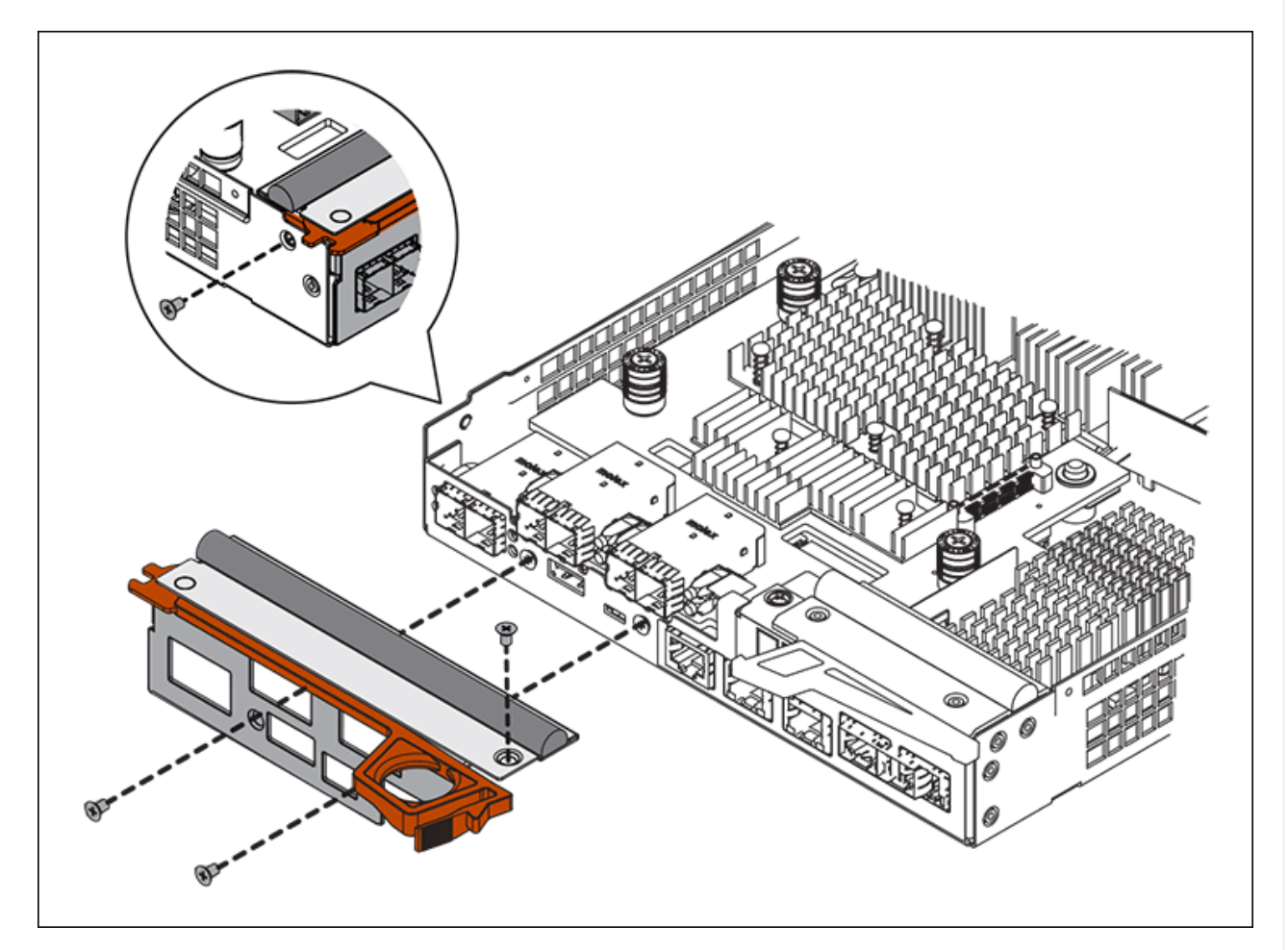

- 3. Quite la placa frontal de HIC.
- 4. Con los dedos o un destornillador Phillips, afloje los tres tornillos de ajuste manual que fijan la HIC a la tarjeta controladora.
- 5. Retire con cuidado la tarjeta HIC de la tarjeta controladora levantando la tarjeta y deslizándola hacia atrás.

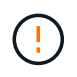

Tenga cuidado de no arañar ni golpear los componentes en la parte inferior de la HIC o en la parte superior de la tarjeta de la controladora.

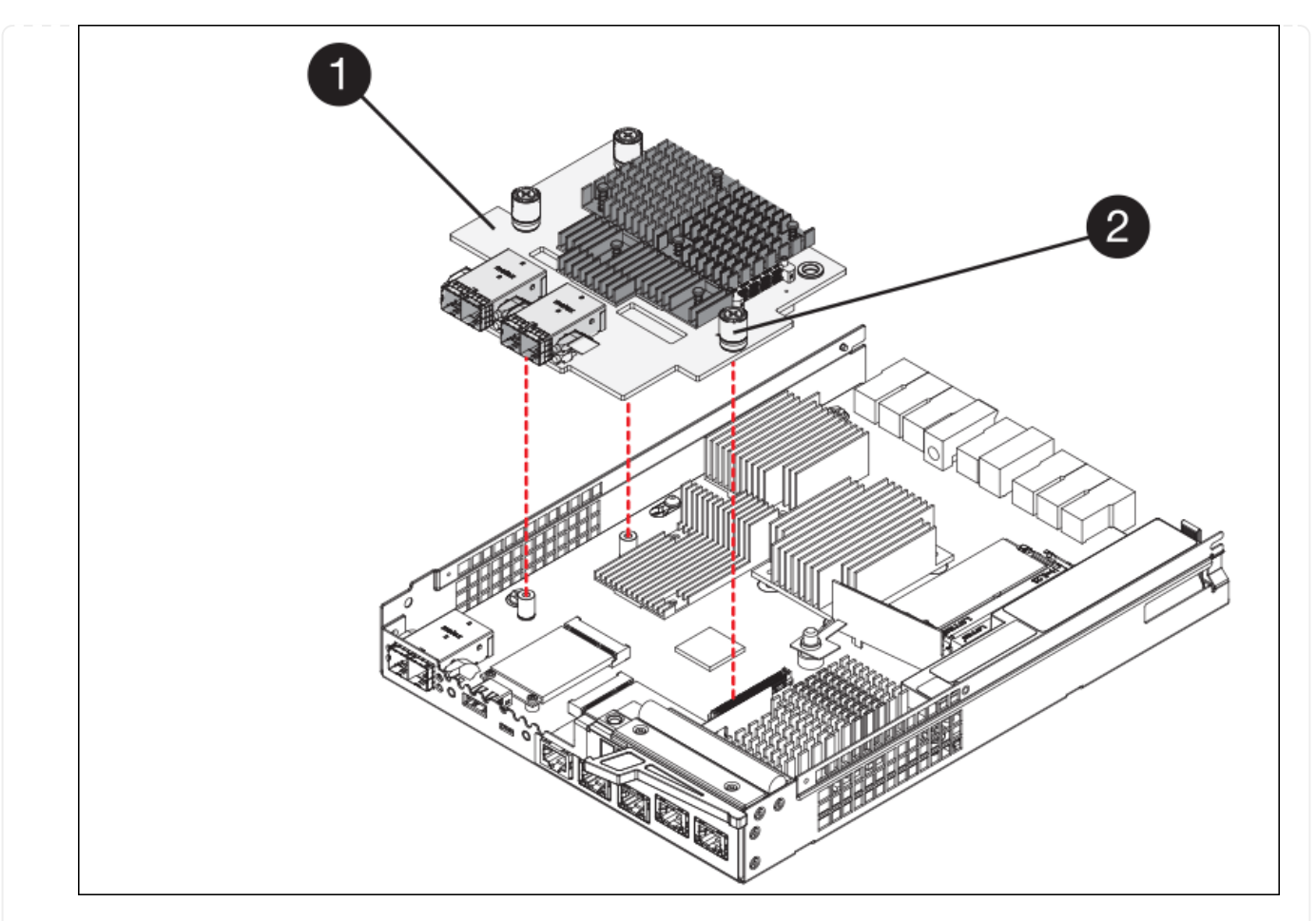

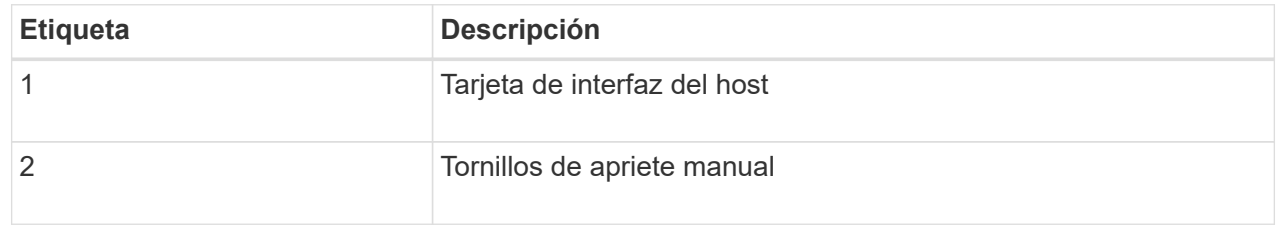

- 6. Coloque la HIC en una superficie sin estática.
- 7. Con un destornillador Phillips del número 1, quite los cuatro tornillos que fijan la placa frontal vacía al controlador de repuesto y quite la placa frontal.
- 8. Alinee los tres tornillos de apriete manual de la HIC con los orificios correspondientes de la controladora de reemplazo y alinee el conector de la parte inferior de la HIC con el conector de la interfaz HIC de la tarjeta controladora.

Tenga cuidado de no arañar ni golpear los componentes en la parte inferior de la HIC o en la parte superior de la tarjeta de la controladora.

9. Baje con cuidado la HIC en su lugar y coloque el conector de la HIC presionando suavemente en la HIC.

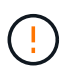

\* Posible daño del equipo \* — Tenga cuidado de no pellizcar el conector de cinta de oro para los led del controlador entre la HIC y los tornillos de ajuste manual.

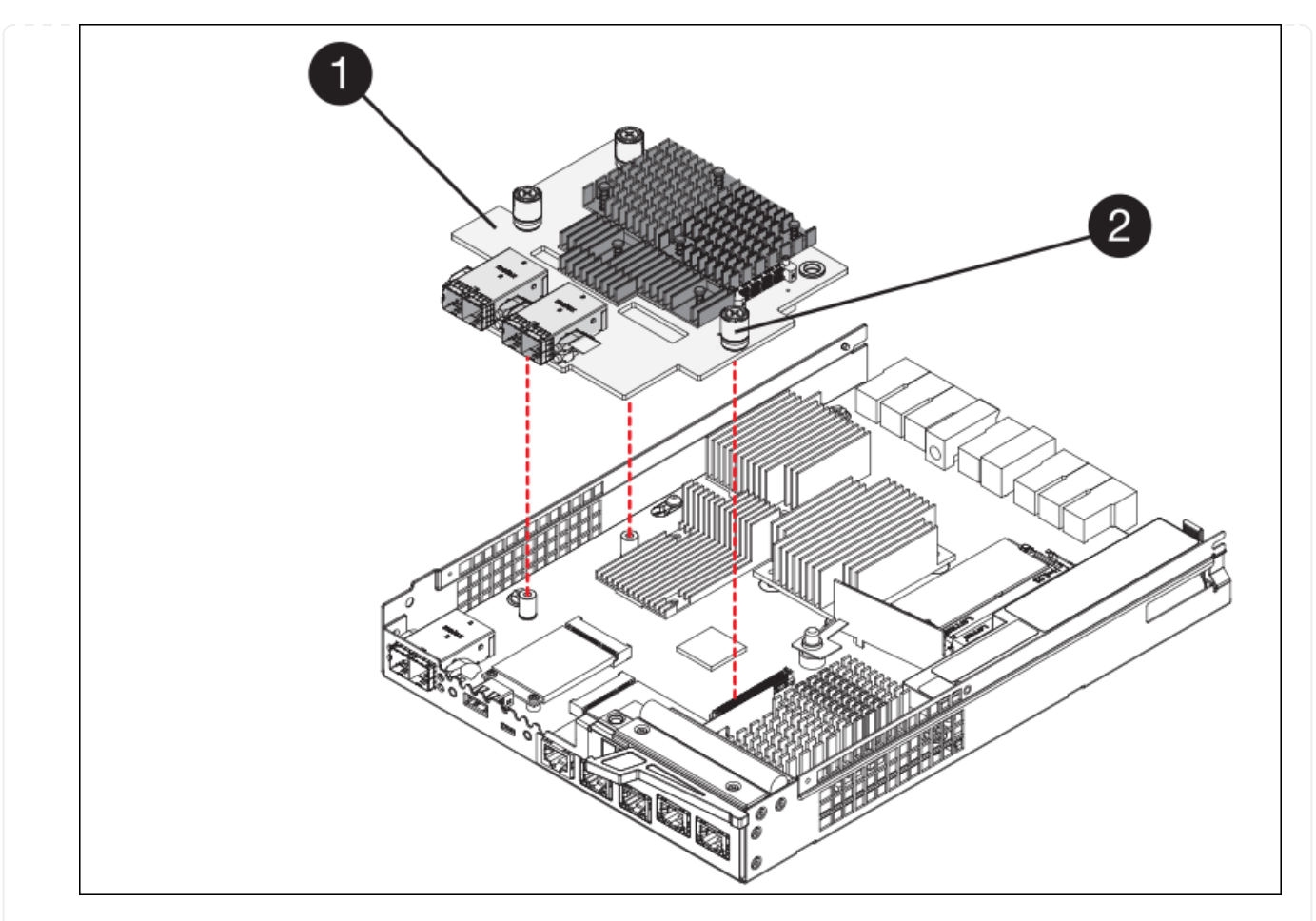

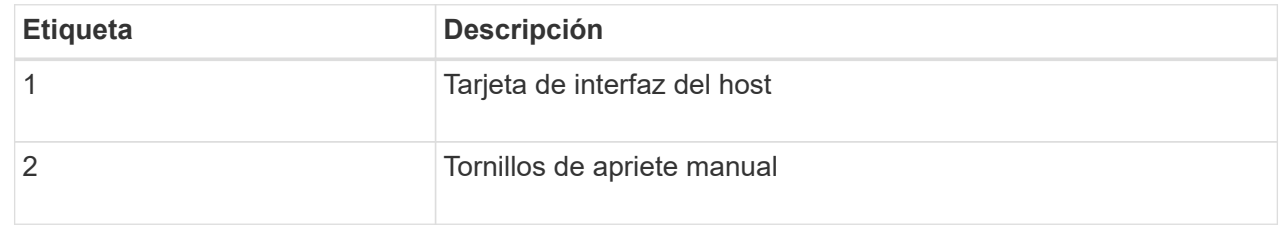

10. Apriete a mano los tornillos de mariposa HIC.

No utilice un destornillador, o puede apretar los tornillos en exceso.

11. Con un destornillador Phillips del número 1, conecte la placa frontal de la HIC que quitó de la controladora original a la nueva controladora con cuatro tornillos.

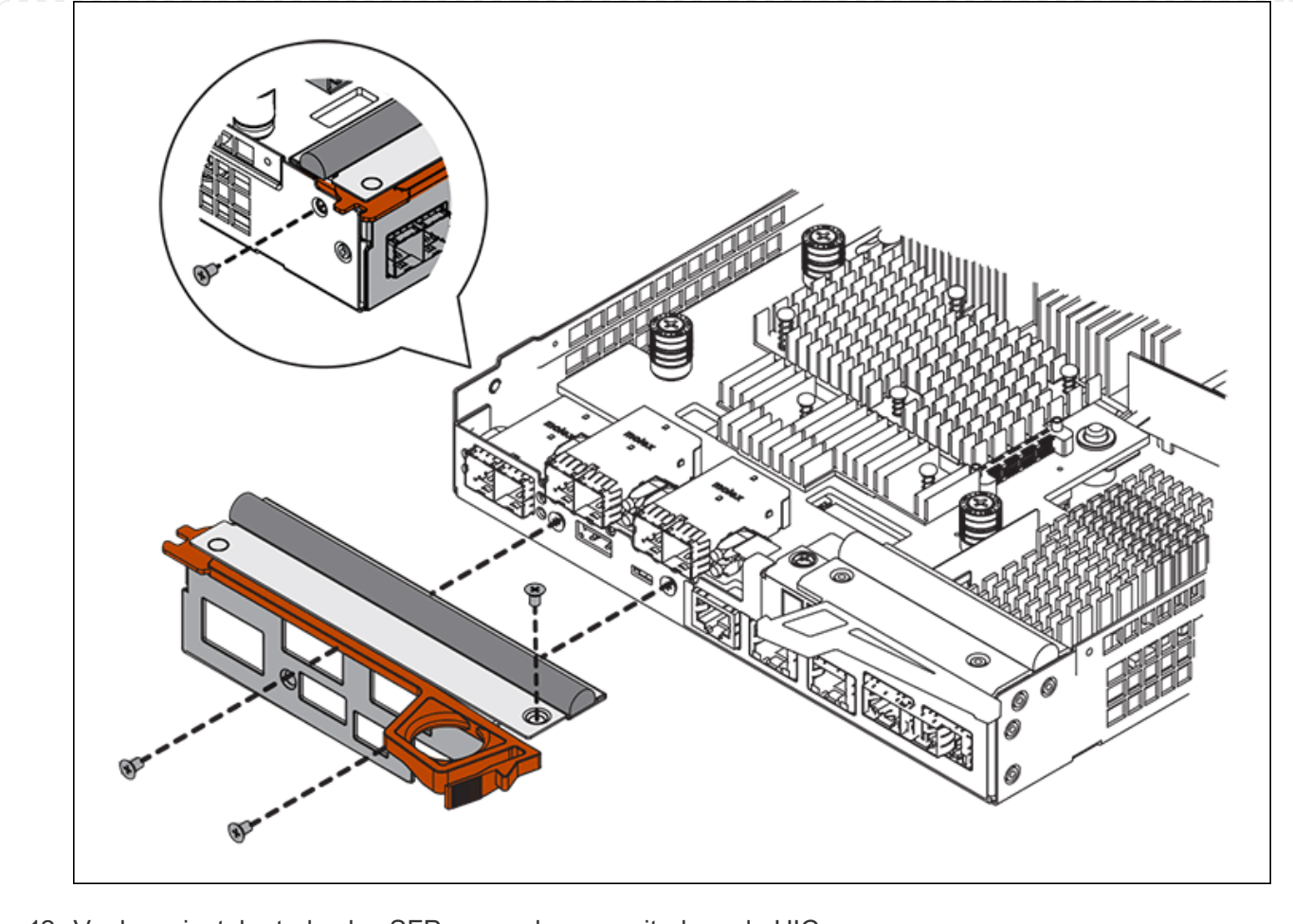

12. Vuelva a instalar todos los SFP que se hayan quitado en la HIC.

### **Paso 6: Reemplace el controlador**

Instale el controlador de sustitución y compruebe que se ha vuelto a unir a la cuadrícula.

#### **Pasos**

- 1. Instale el controlador de repuesto en el aparato.
	- a. Dé la vuelta al controlador de modo que la cubierta extraíble quede orientada hacia abajo.
	- b. Con el mango de la leva en la posición abierta, deslice el controlador completamente en el aparato.
	- c. Mueva la palanca de leva hacia la izquierda para bloquear el controlador en su sitio.
	- d. Sustituya los cables y SFP.
	- e. Encienda la bandeja de controladoras.
	- f. Si la controladora original utilizó DHCP para la dirección IP, busque la dirección MAC en la etiqueta ubicada en la parte posterior de la controladora de reemplazo. Solicite al administrador de red que asocie la red DNS y la dirección IP de la controladora que quitó con la dirección MAC de la controladora de reemplazo.

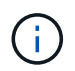

Si la controladora original no utilizó DHCP para la dirección IP, la nueva controladora adoptará la dirección IP de la controladora que quitó.

- 2. Coloque la controladora en línea mediante System Manager de SANtricity:
	- a. Seleccione **hardware**.
	- b. Si el gráfico muestra las unidades, seleccione **Mostrar parte posterior de la bandeja**.
	- c. Seleccione la controladora que desea colocar en línea.
	- d. Seleccione **colocar en línea** en el menú contextual y confirme que desea realizar la operación.
	- e. Compruebe que la pantalla de siete segmentos muestra el estado de 99.
- 3. Confirme que el estado de la nueva controladora es óptimo y recoja datos de soporte.

Tras sustituir la pieza, devuelva la pieza que ha fallado a NetApp, tal y como se describe en las instrucciones de RMA incluidas con el kit. Consulte ["Repuestos de de devolución de piezas"](https://mysupport.netapp.com/site/info/rma) para obtener más información.

## <span id="page-18-0"></span>**Reemplace los componentes de hardware de la bandeja de controladoras de almacenamiento SG6000**

Si se produce un problema de hardware, es posible que deba sustituir un componente de la bandeja de controladoras de almacenamiento.

#### **Antes de empezar**

- Tiene el procedimiento de sustitución del hardware E-Series.
- Ha localizado físicamente el dispositivo de almacenamiento en el que va a reemplazar componentes de hardware de la bandeja de almacenamiento en el centro de datos.

["Ubique la controladora en el centro de datos"](https://docs.netapp.com/es-es/storagegrid-appliances/sg6000/locating-controller-in-data-center.html)

#### **Acerca de esta tarea**

Para sustituir la batería en el controlador de almacenamiento, consulte los pasos de las instrucciones para ["reemplazar una controladora de almacenamiento"](#page-7-0). Estas instrucciones describen cómo extraer un controlador del aparato, extraer la batería del controlador, instalar la batería y sustituir el controlador.

Para obtener instrucciones de las otras unidades reemplazables de campo (FRU) en las bandejas de controladoras, acceda a la ["Procedimientos de E-Series para el mantenimiento del sistema"](http://mysupport.netapp.com/info/web/ECMP1658252.html).

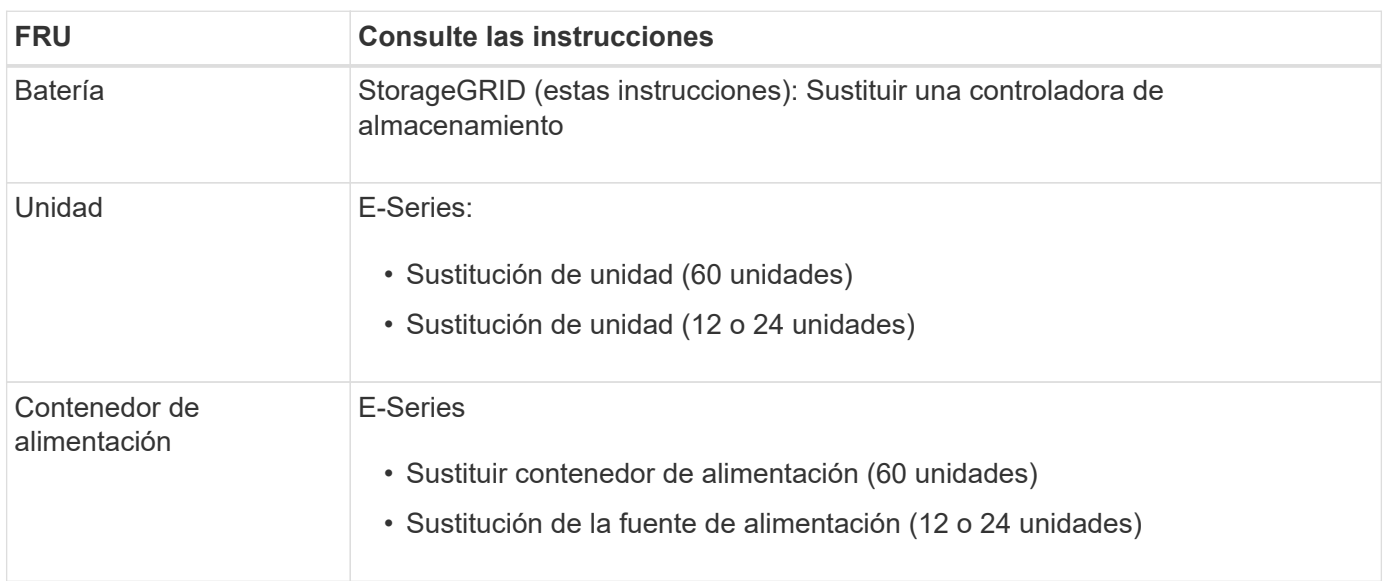

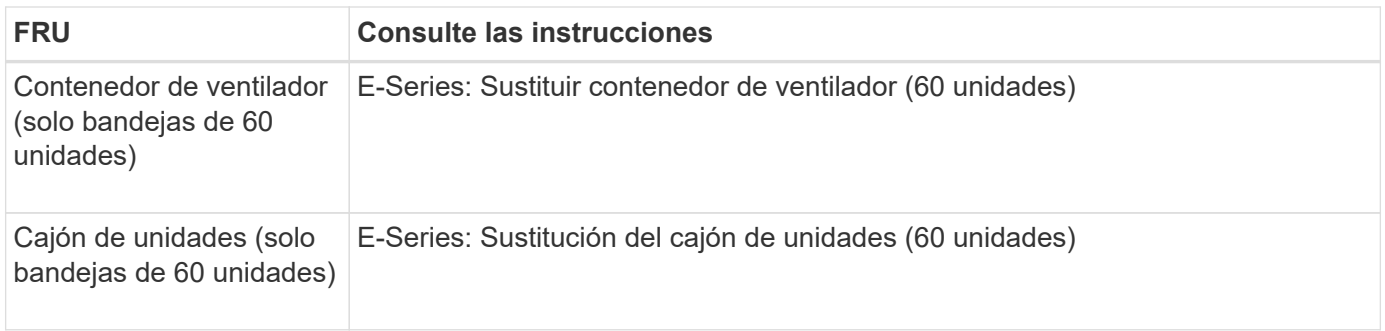

Tras sustituir la pieza, devuelva la pieza que ha fallado a NetApp, tal y como se describe en las instrucciones de RMA incluidas con el kit. Consulte ["Repuestos de de devolución de piezas"](https://mysupport.netapp.com/site/info/rma) para obtener más información.

## <span id="page-19-0"></span>**Reemplace los componentes de hardware de la bandeja de expansión de SG6000 60 unidades opcional**

Es posible que deba sustituir un módulo de entrada/salida, un suministro de alimentación o un ventilador de la bandeja de expansión.

#### **Antes de empezar**

- Tiene el procedimiento de sustitución del hardware E-Series.
- Ha localizado físicamente el dispositivo de almacenamiento en el que va a reemplazar componentes de hardware de bandeja de expansión en el centro de datos.

["Ubique la controladora en el centro de datos"](https://docs.netapp.com/es-es/storagegrid-appliances/sg6000/locating-controller-in-data-center.html)

#### **Acerca de esta tarea**

Para sustituir un módulo de I/O (IOM) en una bandeja de expansión de 60 unidades, consulte los pasos de las instrucciones para ["reemplazar una controladora de almacenamiento"](#page-7-0).

Para sustituir una fuente de alimentación o un ventilador en una bandeja de expansión de 60 unidades, acceda a los procedimientos de E-Series para mantener el hardware de 60 unidades.

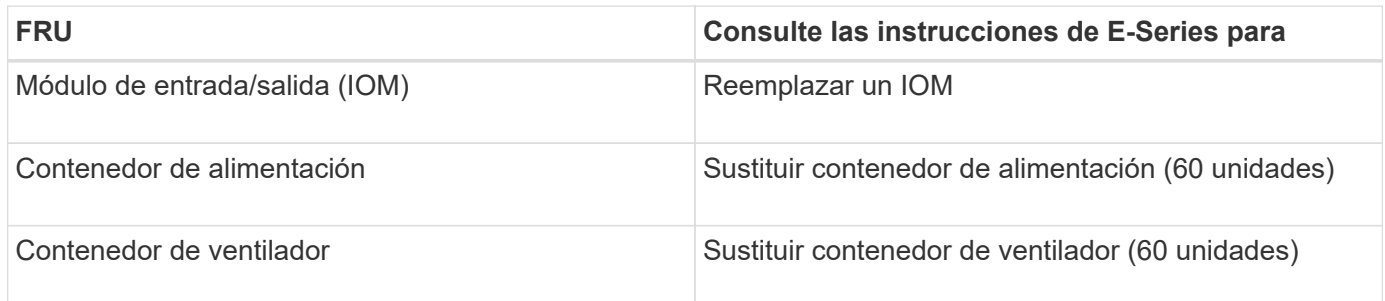

## <span id="page-19-1"></span>**Sustituir el controlador SG6000-CN**

Es posible que deba sustituir el controlador SG6000-CN si no funciona de forma óptima o si ha fallado.

#### **Antes de empezar**

• Tiene una controladora de sustitución con el mismo número de pieza que la controladora que desea

sustituir.

- Tiene etiquetas para identificar cada cable conectado a la controladora.
- Localizó físicamente la controladora para reemplazar en el centro de datos.

#### ["Ubique la controladora en el centro de datos"](https://docs.netapp.com/es-es/storagegrid-appliances/sg6000/locating-controller-in-data-center.html)

#### **Acerca de esta tarea**

No se podrá acceder al nodo de almacenamiento del dispositivo cuando sustituya el controlador SG6000-CN. Si el controlador SG6000-CN funciona lo suficiente, puede realizar una parada controlada al inicio de este procedimiento.

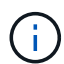

Si va a sustituir la controladora antes de instalar el software StorageGRID, es posible que no pueda acceder al instalador de dispositivos de StorageGRID inmediatamente después de completar este procedimiento. Aunque puede acceder al instalador de dispositivos de StorageGRID desde otros hosts en la misma subred que el dispositivo, no puede acceder a él desde hosts en otras subredes. Esta condición debe resolverse dentro de los 15 minutos (cuando se agota cualquier entrada de caché ARP para el tiempo de espera original de la controladora); asimismo, puede borrar la condición de inmediato mediante la purga manual de todas las entradas antiguas de la caché ARP desde el enrutador o la puerta de enlace local.

#### **Pasos**

- 1. Muestre las configuraciones actuales del aparato y regístrelas.
	- a. Inicie sesión en el dispositivo que se va a sustituir:
		- i. Introduzca el siguiente comando: ssh admin@*grid\_node\_IP*
		- ii. Introduzca la contraseña que aparece en Passwords.txt archivo.
		- iii. Introduzca el siguiente comando para cambiar a la raíz: su -
		- iv. Introduzca la contraseña que aparece en Passwords.txt archivo.

Cuando ha iniciado sesión como root, el símbolo del sistema cambia de \$ para #.

- b. Introduzca: **run-host-command ipmitool lan print** Para mostrar las configuraciones actuales de BMC del dispositivo.
- 2. Si el controlador SG6000-CN funciona lo suficiente como para permitir un apagado controlado, ["Apague el](https://docs.netapp.com/es-es/storagegrid-appliances/sg6000/power-sg6000-cn-controller-off-on.html#shut-down-sg6000-cn-controller) [controlador SG6000-CN".](https://docs.netapp.com/es-es/storagegrid-appliances/sg6000/power-sg6000-cn-controller-off-on.html#shut-down-sg6000-cn-controller)
- 3. Si alguna de las interfaces de red de este dispositivo StorageGRID está configurada para DHCP, es posible que deba actualizar las asignaciones de permisos DHCP permanentes en los servidores DHCP para hacer referencia a las direcciones MAC del dispositivo de reemplazo. La actualización garantiza que el dispositivo tenga asignadas las direcciones IP esperadas. Consulte ["Actualizar referencias de](https://docs.netapp.com/es-es/storagegrid-appliances/commonhardware/locate-mac-address.html) [direcciones MAC"](https://docs.netapp.com/es-es/storagegrid-appliances/commonhardware/locate-mac-address.html).
- 4. Desmontaje y sustitución del controlador SG6000-CN:
	- a. Etiquete los cables y desconecte los cables y cualquier transceptor SFP+ o SFP28.

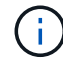

Para evitar un rendimiento degradado, no tuerza, pliegue, pellizque ni pise los cables.

- b. Quite la controladora que ha fallado del armario o rack.
- c. Instale la controladora de reemplazo en el armario o rack.
- d. Sustituya los cables y cualquier transceptores SFP+ o SFP28.
- e. Encienda la controladora y. ["Supervise los LED del controlador"](https://docs.netapp.com/es-es/storagegrid-appliances/installconfig/viewing-status-indicators.html) y.. ["códigos de arranque".](https://docs.netapp.com/es-es/storagegrid-appliances/installconfig/troubleshooting-hardware-installation.html#view-boot-codes)

Cuando se inicia la controladora, instala automáticamente las actualizaciones pendientes de los componentes de la controladora y del dispositivo. La instalación de estas actualizaciones puede demorar una hora o más en completarse y la controladora puede reiniciarse varias veces.

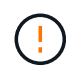

No reinicie manualmente el dispositivo a menos que esté seguro de que está *not* en medio de una actualización de firmware.

Puede conectar un ["supervisar"](https://docs.netapp.com/es-es/storagegrid-appliances/installconfig/troubleshooting-hardware-installation.html) o. ["portátil de servicio"](https://docs.netapp.com/es-es/storagegrid-appliances/installconfig/accessing-storagegrid-appliance-installer.html) Al controlador SG6000-CN para supervisar el progreso de la instalación de la actualización.

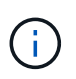

Es posible que no haya disponible una conexión de equipo portátil en algunas etapas del proceso de instalación.

- 5. Si el dispositivo donde sustituyó la controladora usaba un servidor de gestión de claves (KMS) para cifrar los datos, es posible que se necesite una configuración adicional para que el nodo pueda unirse al grid. Si el nodo no se une automáticamente a la cuadrícula, asegúrese de que estas opciones de configuración se hayan transferido a la nueva controladora y configure manualmente todos los ajustes que no tengan la configuración esperada:
	- ["Configure los enlaces de red"](https://docs.netapp.com/es-es/storagegrid-appliances/installconfig/configuring-network-links.html)
	- ["Configure las direcciones IP de StorageGRID"](https://docs.netapp.com/es-es/storagegrid-appliances/installconfig/setting-ip-configuration.html)
	- ["Configure el cifrado de nodo para el dispositivo"](https://docs.netapp.com/us-en/storagegrid-118/admin/kms-overview-of-kms-and-appliance-configuration.html#set-up-the-appliance)
- 6. Inicie sesión en el dispositivo con la controladora reemplazada:
	- a. Introduzca el siguiente comando: ssh admin@*grid\_node\_IP*
	- b. Introduzca la contraseña que aparece en Passwords.txt archivo.
	- c. Introduzca el siguiente comando para cambiar a la raíz: su -
	- d. Introduzca la contraseña que aparece en Passwords.txt archivo.
- 7. Restaure la conectividad de red de BMC para el dispositivo. Existen dos opciones:
	- Utilice IP estáticas, máscara de red y puerta de enlace
	- Utilice DHCP para obtener una IP, una máscara de red y una puerta de enlace
		- i. Para restaurar la configuración de BMC para utilizar una IP estática, una máscara de red y una puerta de enlace, escriba los siguientes comandos:

**run-host-command ipmitool lan set 1 ipsrc static**

**run-host-command ipmitool lan set 1 ipaddr** *Appliance\_IP*

**run-host-command ipmitool lan set 1 netmask** *Netmask\_IP*

#### **run-host-command ipmitool lan set 1 defgw ipaddr** *Default\_gateway*

i. Para restaurar la configuración de BMC a fin de utilizar DHCP a fin de obtener una IP, una máscara de red y una puerta de enlace, introduzca el siguiente comando:

#### **run-host-command ipmitool lan set 1 ipsrc dhcp**

- 8. Después de restaurar la conectividad de red de BMC, conéctese a la interfaz de BMC para auditar y restaurar cualquier configuración de BMC personalizada adicional que pueda haber aplicado. Por ejemplo, se debe confirmar la configuración de los destinos de capturas SNMP y las notificaciones por correo electrónico. Consulte ["Configurar la interfaz de BMC".](https://docs.netapp.com/es-es/storagegrid-appliances/installconfig/configuring-bmc-interface.html)
- 9. Confirme que el nodo del dispositivo aparece en Grid Manager y que no aparece ninguna alerta.

Tras sustituir la pieza, devuelva la pieza que ha fallado a NetApp, tal y como se describe en las instrucciones de RMA incluidas con el kit. Consulte ["Repuestos de de devolución de piezas"](https://mysupport.netapp.com/site/info/rma) para obtener más información.

#### **Información relacionada**

["Instale SG6000-CN en el armario o rack"](https://docs.netapp.com/es-es/storagegrid-appliances/installconfig/sg6000-cn-installing-into-cabinet-or-rack.html)

["Ver indicadores de estado"](https://docs.netapp.com/es-es/storagegrid-appliances/installconfig/viewing-status-indicators.html)

["Ver los códigos de arranque del controlador SG6000-CN"](https://docs.netapp.com/es-es/storagegrid-appliances/installconfig/troubleshooting-hardware-installation.html#view-boot-codes)

## <span id="page-22-0"></span>**Sustituya una o ambas fuentes de alimentación en el controlador SG6000-CN**

El controlador SG6000-CN tiene dos fuentes de alimentación para redundancia. Si uno de los suministros de alimentación falla, debe reemplazarla por Lo antes posible. para garantizar que la controladora de computación tenga alimentación redundante. Ambas fuentes de alimentación que funcionan en la controladora deben ser del mismo modelo y vatios.

#### **Antes de empezar**

• Estableció la ubicación física en el centro de datos de la controladora con la fuente de alimentación que debe sustituirse.

#### ["Ubicar la controladora en un centro de datos"](https://docs.netapp.com/es-es/storagegrid-appliances/sg6000/locating-controller-in-data-center.html)

- Si solo va a sustituir un suministro de alimentación:
	- Ha desembalado la unidad de suministro de alimentación de repuesto y se ha asegurado de que es el mismo modelo y vataje que la unidad de suministro de alimentación que desea sustituir.
	- Ha confirmado que la otra fuente de alimentación está instalada y en funcionamiento.
- Si va a sustituir ambos suministros de alimentación al mismo tiempo:
	- Ha desembalado las unidades de suministro de alimentación de repuesto y se ha asegurado de que sean del mismo modelo y vataje.

#### **Acerca de esta tarea**

La figura muestra las dos unidades de alimentación del controlador SG6000-CN, a las que se puede acceder desde la parte posterior del controlador. Utilice este procedimiento para sustituir una o ambas fuentes de alimentación. Si va a sustituir ambas fuentes de alimentación, primero debe realizar un apagado controlado del aparato.

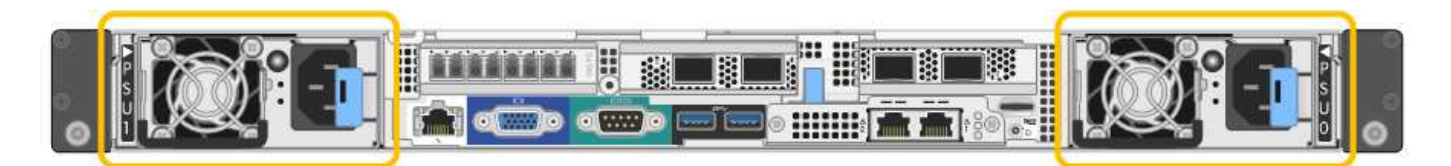

#### **Pasos**

1. Si sólo va a sustituir una fuente de alimentación, no es necesario apagar el aparato. Vaya a la [Desenchufe](#page-23-0) [el cable de alimentación](#page-23-0) paso. Si va a sustituir ambas fuentes de alimentación al mismo tiempo, haga lo siguiente antes de desconectar los cables de alimentación:

a. ["Apague el aparato"](https://docs.netapp.com/es-es/storagegrid-appliances/sg6000/power-sg6000-cn-controller-off-on.html#shut-down-sg6000-cn-controller).

- <span id="page-23-0"></span>2. desenchufe el cable de alimentación de cada fuente de alimentación que vaya a sustituirse.
- 3. Levante la palanca de leva en el primer suministro que se va a sustituir.

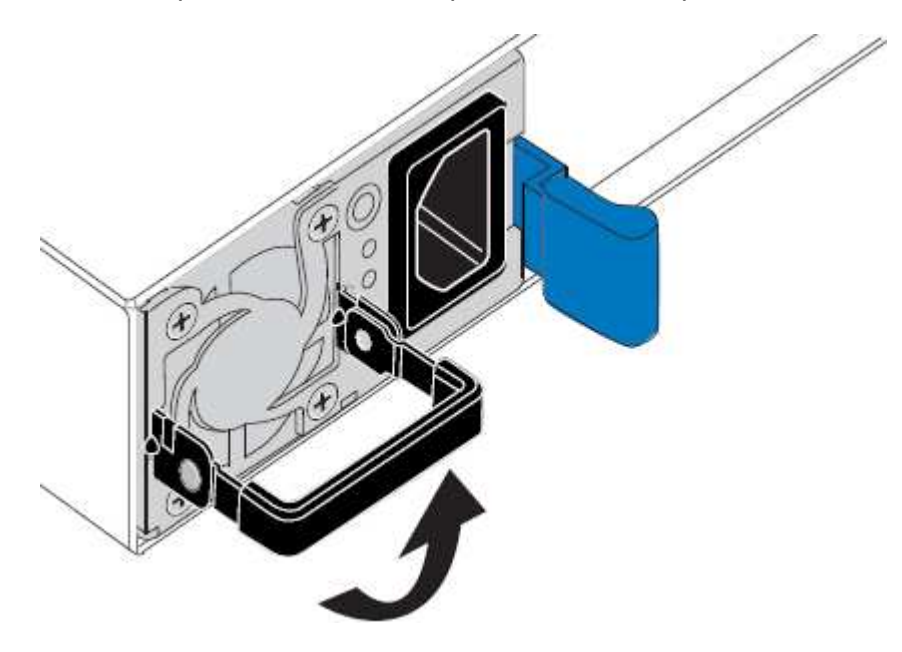

4. Presione el pestillo azul y saque la fuente de alimentación.

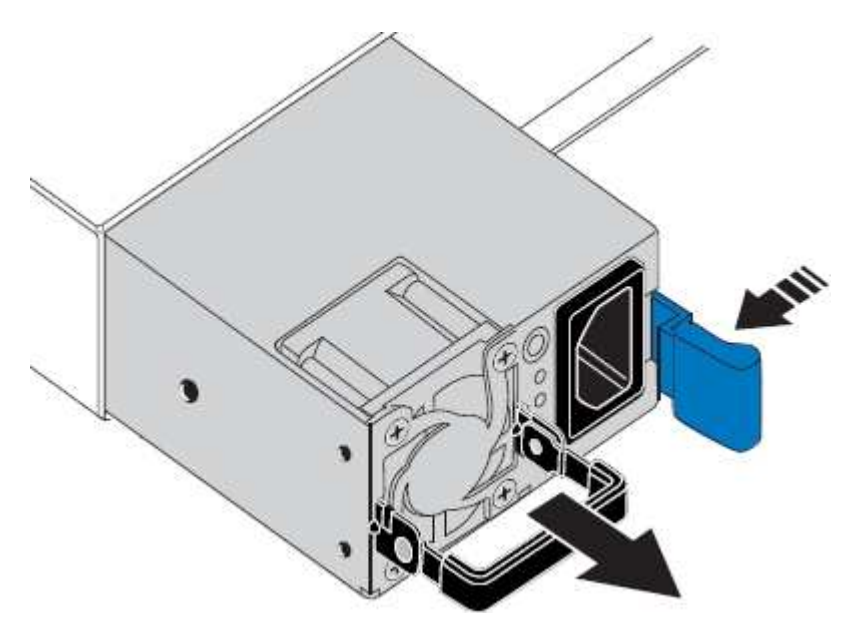

5. Con el pestillo azul a la derecha, deslice la fuente de alimentación de repuesto hacia el chasis.

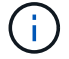

Ambas fuentes de alimentación deben ser del mismo modelo y vataje.

Asegúrese de que el pestillo azul está en el lado derecho cuando deslice la unidad de sustitución en.

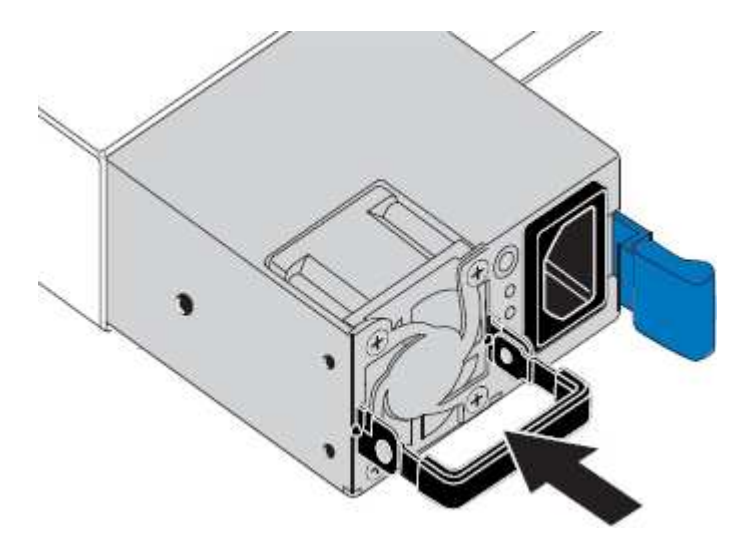

- 6. Empuje la palanca de leva hacia abajo para fijar la fuente de alimentación de repuesto.
- 7. Si va a sustituir ambas fuentes de alimentación, repita los pasos 2 a 6 para sustituir la segunda fuente de alimentación.
- 8. ["Conecte los cables de alimentación a las unidades sustituidas y aplique alimentación".](https://docs.netapp.com/es-es/storagegrid-appliances/installconfig/connecting-power-cords-and-applying-power.html)

Tras sustituir la pieza, devuelva la pieza que ha fallado a NetApp, tal y como se describe en las instrucciones de RMA incluidas con el kit. Consulte ["Repuestos de de devolución de piezas"](https://mysupport.netapp.com/site/info/rma) para obtener más información.

## <span id="page-24-0"></span>**Reubique la controladora SG6000-CN en el armario o el rack**

Quite la controladora SG6000-CN de un armario o rack para acceder a la cubierta superior o para mover el dispositivo a una ubicación diferente; a continuación, vuelva a instalar la controladora en un armario o rack cuando haya finalizado el mantenimiento del hardware.

### **Retire el controlador SG6000-CN del armario o bastidor**

Retire el controlador SG6000-CN de un armario o rack para acceder a la cubierta superior o para mover el controlador a una ubicación diferente.

#### **Antes de empezar**

- Tiene etiquetas para identificar cada cable que está conectado al controlador SG6000-CN.
- Ha localizado físicamente el controlador SG6000-CN en el que realiza tareas de mantenimiento en el centro de datos.

["Ubique la controladora en el centro de datos"](https://docs.netapp.com/es-es/storagegrid-appliances/sg6000/locating-controller-in-data-center.html)

• Ya tienes ["Apague el controlador SG6000-CN"](https://docs.netapp.com/es-es/storagegrid-appliances/sg6000/power-sg6000-cn-controller-off-on.html#shut-down-sg6000-cn-controller).

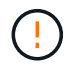

No apague la controladora con el switch de alimentación.

#### **Pasos**

- 1. Etiquete y desconecte los cables de alimentación de la controladora.
- 2. Envuelva el extremo de la correa de la muñequera ESD alrededor de su muñeca y fije el extremo de la pinza a una masa metálica para evitar descargas estáticas.
- 3. Etiquete y desconecte los cables de datos de la controladora y cualquier transceptor SFP+ o SFP28.

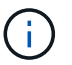

Para evitar un rendimiento degradado, no tuerza, pliegue, pellizque ni pise los cables.

4. Afloje los dos tornillos cautivos del panel frontal del controlador.

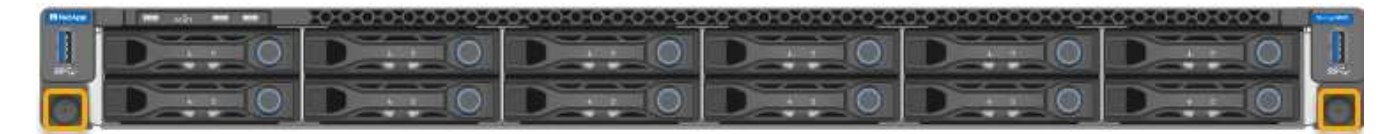

5. Deslice el controlador SG6000-CN hacia adelante para sacarlo del rack hasta que los raíles de montaje se extiendan completamente y oirá un clic en los pestillos de ambos lados.

Se puede acceder a la cubierta superior del controlador.

6. Opcional: Si va a extraer completamente la controladora del armario o rack, siga las instrucciones del kit de raíl para quitar la controladora de los rieles.

Tras sustituir la pieza, devuelva la pieza que ha fallado a NetApp, tal y como se describe en las instrucciones de RMA incluidas con el kit. Consulte ["Repuestos de de devolución de piezas"](https://mysupport.netapp.com/site/info/rma) para obtener más información.

### **Vuelva a instalar el controlador SG6000-CN en el armario o bastidor**

Vuelva a instalar la controladora en un armario o rack cuando finalice el mantenimiento del hardware.

#### **Antes de empezar**

Ha vuelto a instalar la cubierta del controlador.

#### ["Vuelva a instalar la cubierta del controlador SG6000-CN"](#page-27-0)

#### **Pasos**

1. Presione el riel azul para liberar ambos rieles de bastidor al mismo tiempo y deslice el controlador SG6000-CN en el rack hasta que esté completamente asentado.

Cuando ya no pueda mover la controladora, tire de los pestillos azules de ambos lados del chasis para deslizar la controladora completamente hacia dentro.

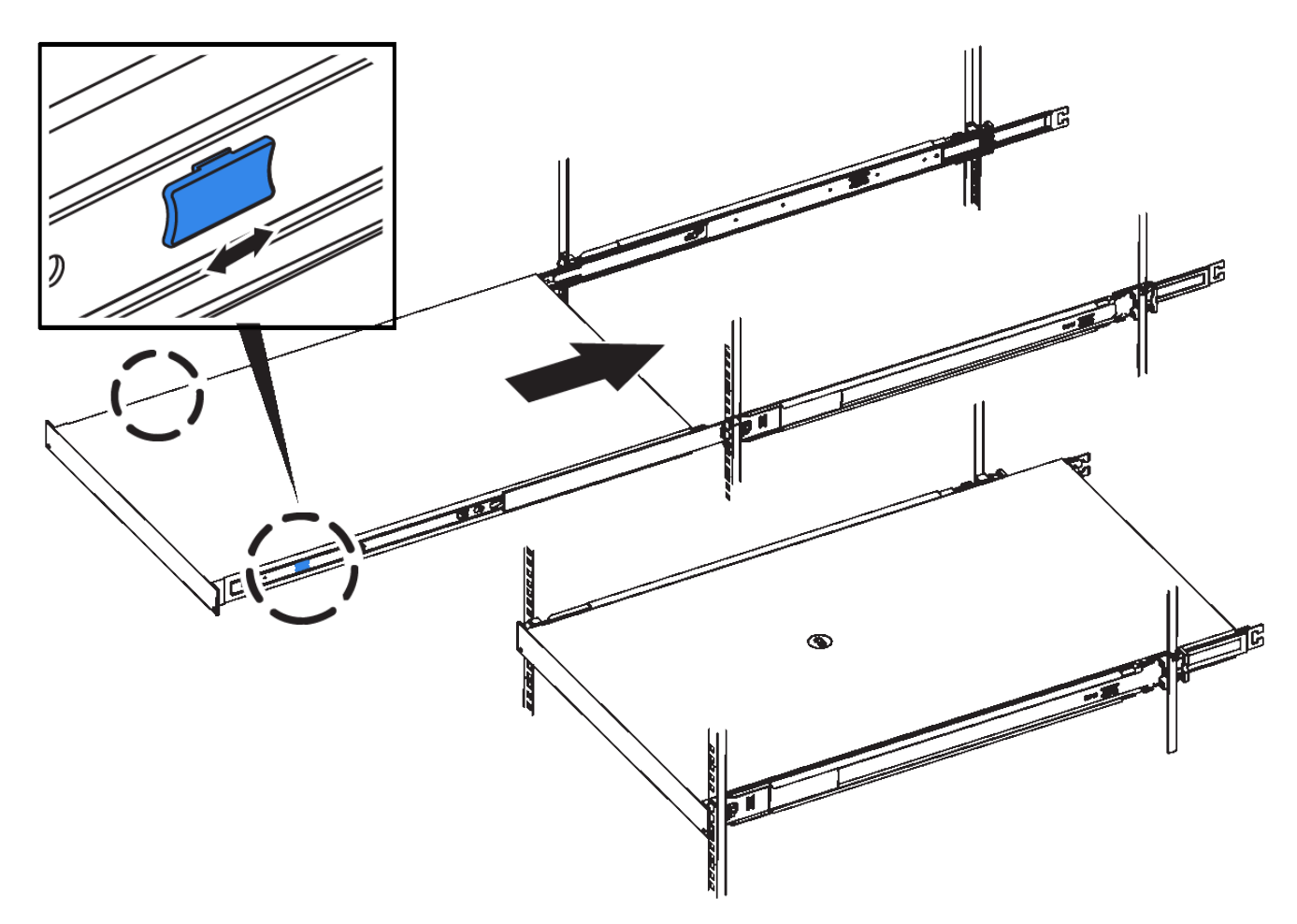

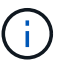

No conecte el panel frontal hasta que haya encendido la controladora.

2. Apriete los tornillos cautivos del panel frontal del controlador para fijar el controlador en el rack.

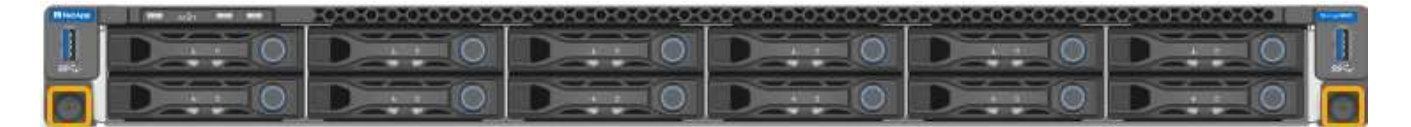

- 3. Envuelva el extremo de la correa de la muñequera ESD alrededor de su muñeca y fije el extremo de la pinza a una masa metálica para evitar descargas estáticas.
- 4. Vuelva a conectar los cables de datos de la controladora y cualquier transceptor SFP+ o SFP28.

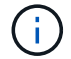

Para evitar un rendimiento degradado, no tuerza, pliegue, pellizque ni pise los cables.

#### ["Aparato por cable"](https://docs.netapp.com/es-es/storagegrid-appliances/installconfig/cabling-appliance.html)

5. Vuelva a conectar los cables de alimentación de la controladora.

["Conexión de los cables de alimentación y alimentación \(SG6000\)"](https://docs.netapp.com/es-es/storagegrid-appliances/installconfig/connecting-power-cords-and-applying-power.html)

#### **Después de terminar**

Se puede reiniciar la controladora ["reiniciado"](https://docs.netapp.com/es-es/storagegrid-appliances/sg6000/power-sg6000-cn-controller-off-on.html#power-on-sg6000-cn-controller-and-verify-operation).

## <span id="page-27-0"></span>**Vuelva a colocar la cubierta del controlador SG6000**

Retire la cubierta del aparato para acceder a los componentes internos para realizar tareas de mantenimiento y vuelva a colocarla cuando haya terminado.

### **Retire la cubierta del controlador SG6000-CN**

Retire la cubierta del controlador para acceder a los componentes internos para realizar tareas de mantenimiento.

#### **Antes de empezar**

Retire el controlador del armario o rack para acceder a la cubierta superior.

#### ["Retire el controlador SG6000-CN del armario o bastidor"](#page-24-0)

#### **Pasos**

- 1. Asegúrese de que el pestillo de la cubierta del controlador SG6000-CN no esté bloqueado. Si es necesario, gire un cuarto de vuelta el cierre de plástico azul en la dirección de desbloqueo, como se muestra en el bloqueo del pestillo.
- 2. Gire el pestillo hacia arriba y hacia atrás hacia la parte trasera del chasis del controlador SG6000-CN hasta que se detenga; a continuación, levante con cuidado la cubierta del chasis y déjela a un lado.

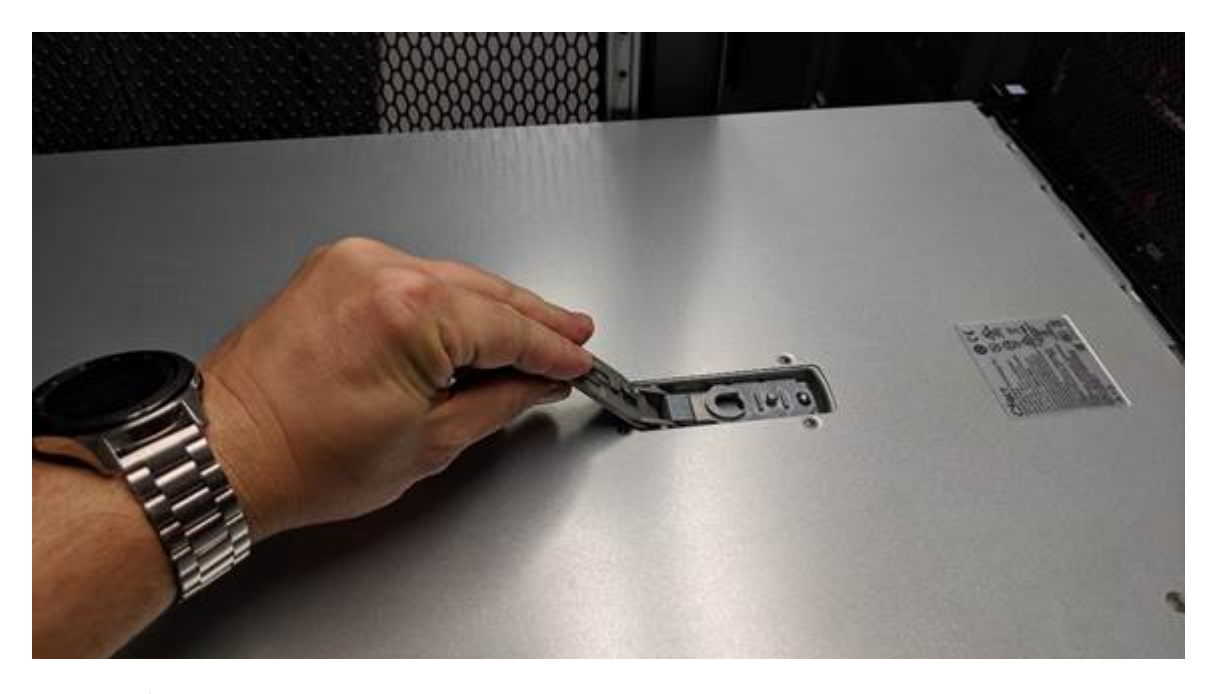

Envuelva el extremo de la correa de una muñequera ESD alrededor de la muñeca y fije el extremo de la pinza a una masa metálica para evitar descargas estáticas al trabajar en el interior del controlador SG6000-CN.

Tras sustituir la pieza, devuelva la pieza que ha fallado a NetApp, tal y como se describe en las instrucciones de RMA incluidas con el kit. Consulte ["Repuestos de de devolución de piezas"](https://mysupport.netapp.com/site/info/rma) para obtener más información.

### **Vuelva a instalar la cubierta del controlador SG6000-CN**

Vuelva a instalar la cubierta del controlador cuando finalice el mantenimiento interno del hardware.

#### **Antes de empezar**

Completó todos los procedimientos de mantenimiento dentro del controlador.

#### **Pasos**

1. Con el pestillo de la cubierta abierto, sujete la cubierta por encima del chasis y alinee el orificio del pestillo de la cubierta superior con el pasador del chasis. Cuando la cubierta esté alineada, bájela en el chasis.

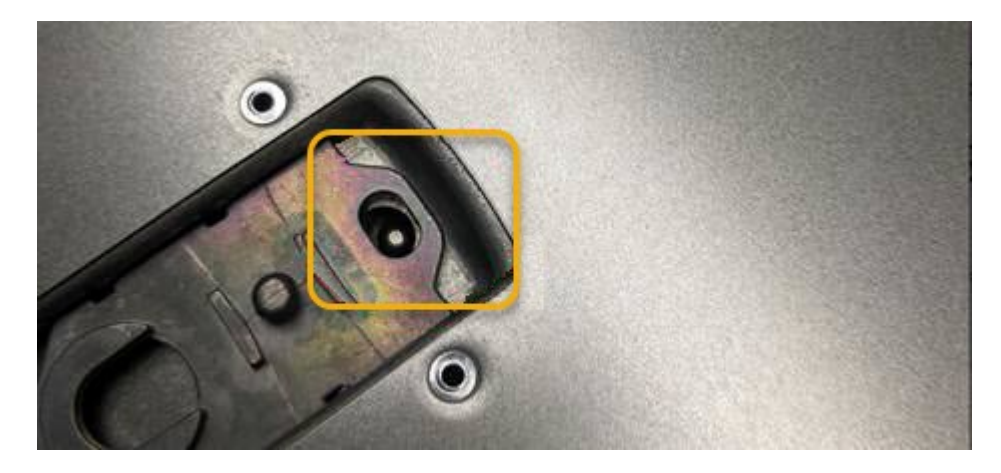

2. Gire el pestillo de la cubierta hacia adelante y hacia abajo hasta que se detenga y la cubierta se asiente completamente en el chasis. Compruebe que no hay separaciones a lo largo del borde delantero de la cubierta.

Si la cubierta no está completamente asentada, es posible que no pueda deslizar el controlador SG6000- CN en el rack.

3. Opcional: Gire un cuarto de vuelta el cierre de plástico azul en el sentido de bloqueo, como se muestra en el bloqueo del pestillo, para bloquearlo.

#### **Después de terminar**

["Vuelva a instalar la controladora en el armario o rack."](#page-24-0)

## <span id="page-28-0"></span>**Reemplace el HBA de Fibre Channel en SG6000**

Es posible que deba reemplazar un HBA Fibre Channel si no funciona de forma óptima o si falló.

### **Verifique el adaptador de bus de host de Fibre Channel que desea sustituir**

Si no está seguro del adaptador de bus de host (HBA) Fibre Channel que debe sustituirse, complete este procedimiento para identificarlo.

#### **Antes de empezar**

• Dispone del número de serie del dispositivo de almacenamiento o del controlador SG6000-CN en los que es necesario sustituir el HBA Fibre Channel.

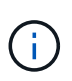

Si el número de serie del dispositivo de almacenamiento que contiene el HBA Fibre Channel que va a sustituir comienza por la letra Q, no aparecerá en el Grid Manager. Debe comprobar las etiquetas adjuntas a la parte frontal de cada controlador SG6000-CN del centro de datos hasta que encuentre una coincidencia.

• Ha iniciado sesión en Grid Manager mediante un ["navegador web compatible".](https://docs.netapp.com/us-en/storagegrid-118/admin/web-browser-requirements.html)

#### **Pasos**

- 1. En Grid Manager, seleccione **NODES**.
- 2. En la tabla de la página Nodes, seleccione un dispositivo Storage Node.
- 3. Seleccione la ficha **hardware**.

Compruebe el **número de serie del chasis del dispositivo de almacenamiento** y el **número de serie del controlador de computación** en la sección StorageGRID Appliance. Consulte si uno de estos números de serie coincide con el número de serie del dispositivo de almacenamiento en el que desea sustituir el HBA Fibre Channel. Si coincide alguno de los números de serie, ha encontrado el dispositivo correcto.

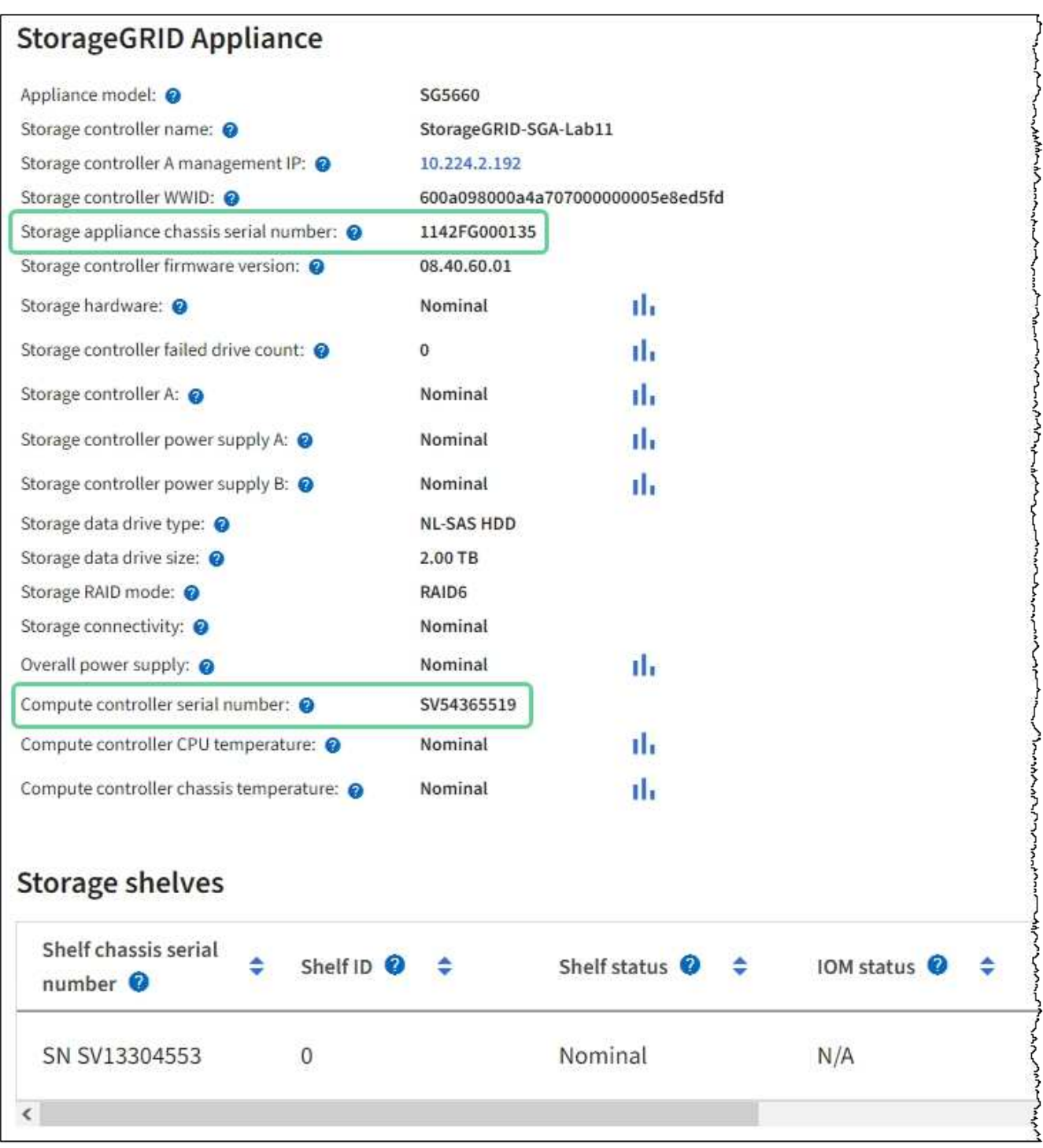

- Si no se muestra la sección dispositivo StorageGRID, el nodo seleccionado no es un dispositivo StorageGRID. Seleccione un nodo diferente en la vista de árbol.
- Si el modelo de dispositivo no es SG6060 ni SG6060X, seleccione un nodo diferente en la vista de árbol.
- Si los números de serie no coinciden, seleccione un nodo diferente en la vista de árbol.
- 4. Después de ubicar el nodo en el que es necesario reemplazar el adaptador de bus de host de Fibre Channel, escriba la dirección IP de BMC de la controladora de computación que aparece en la sección StorageGRID Appliance.

Puede usar esta dirección IP para ["Encienda el LED de identificación del controlador de computación"](https://docs.netapp.com/es-es/storagegrid-appliances/sg6000/turning-controller-identify-led-on-and-off.html),

para ayudarle a localizar el aparato en el centro de datos.

## **Quite el HBA Fibre Channel**

Es posible que deba sustituir el adaptador de bus de host (HBA) Fibre Channel en el controlador SG6000-CN si no funciona de forma óptima o si ha fallado.

#### **Antes de empezar**

- Tiene el adaptador de bus de host de Fibre Channel de sustitución correcto.
- Ya tienes ["Se determina qué controladora SG6000-CN contiene el HBA Fibre Channel que debe](#page-28-0) [reemplazar"](#page-28-0).
- Ya tienes ["Ubicado físicamente el controlador SG6000-CN"](https://docs.netapp.com/es-es/storagegrid-appliances/sg6000/locating-controller-in-data-center.html) en el centro de datos.
- Ya tienes ["Apague el controlador SG6000-CN"](https://docs.netapp.com/es-es/storagegrid-appliances/sg6000/power-sg6000-cn-controller-off-on.html#shut-down-sg6000-cn-controller).

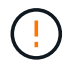

Es necesario realizar un apagado controlado antes de retirar la controladora del rack.

- Ya tienes ["ha quitado la controladora del armario o el rack".](#page-24-0)
- Ya tienes ["ha quitado la cubierta del controlador"](#page-27-0).

#### **Acerca de esta tarea**

Para evitar interrupciones del servicio, confirme que el resto de los nodos de almacenamiento están conectados al grid antes de iniciar la sustitución de HBA de Fibre Channel o sustituir el adaptador durante una ventana de mantenimiento programada si se aceptan períodos de interrupción del servicio. Consulte la información acerca de ["supervisar los estados de conexión de los nodos"](https://docs.netapp.com/us-en/storagegrid-118/monitor/monitoring-system-health.html#monitor-node-connection-states).

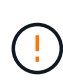

Si alguna vez ha utilizado una regla de ILM que crea solamente una copia de un objeto, debe reemplazar el HBA de Fibre Channel durante una ventana de mantenimiento programada. De lo contrario, es posible que pierda temporalmente el acceso a esos objetos durante este procedimiento.

Consulte la información acerca de ["por qué no debe utilizar replicación de copia única".](https://docs.netapp.com/us-en/storagegrid-118/ilm/why-you-should-not-use-single-copy-replication.html)

#### **Pasos**

- 1. Envuelva el extremo de la correa de la muñequera ESD alrededor de su muñeca y fije el extremo de la pinza a una masa metálica para evitar descargas estáticas.
- 2. Localice el conjunto de la tarjeta vertical situado en la parte posterior de la controladora que contiene el HBA Fibre Channel.

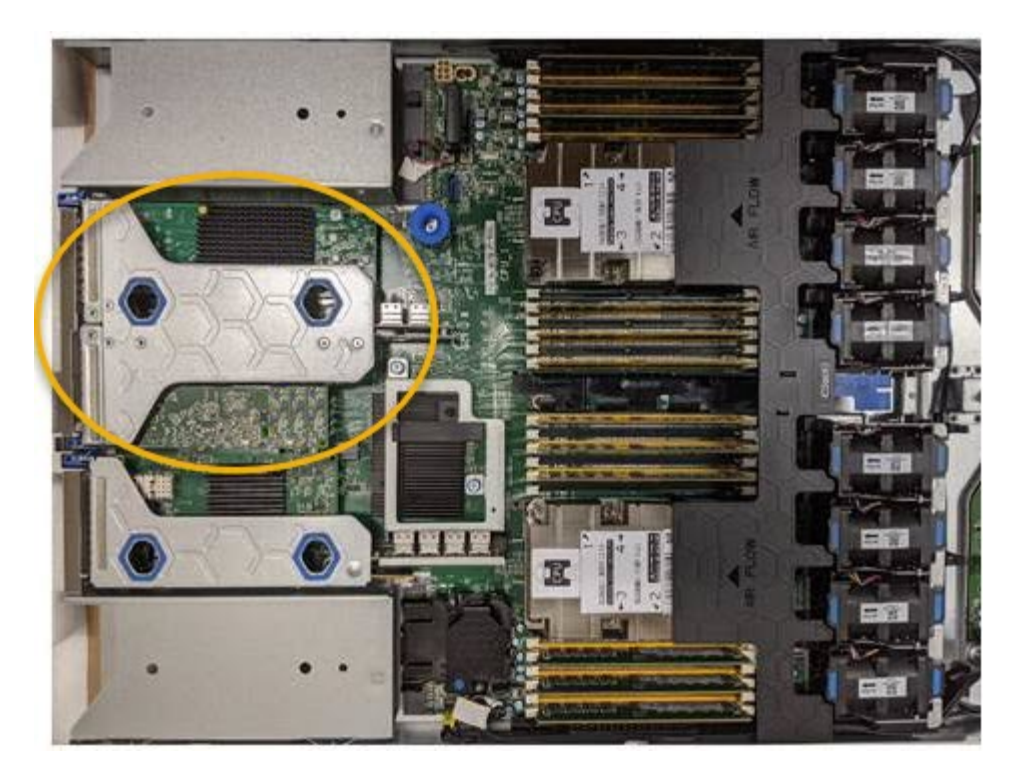

- 3. Sujete el conjunto del elevador a través de los orificios marcados en azul y levántelo con cuidado hacia arriba. Mueva el conjunto de la tarjeta vertical hacia la parte frontal del chasis a medida que lo levante para permitir que los conectores externos de sus adaptadores instalados se retiren del chasis.
- 4. Coloque la tarjeta vertical sobre una superficie antiestática plana con el lado del marco metálico hacia abajo para acceder a los adaptadores.

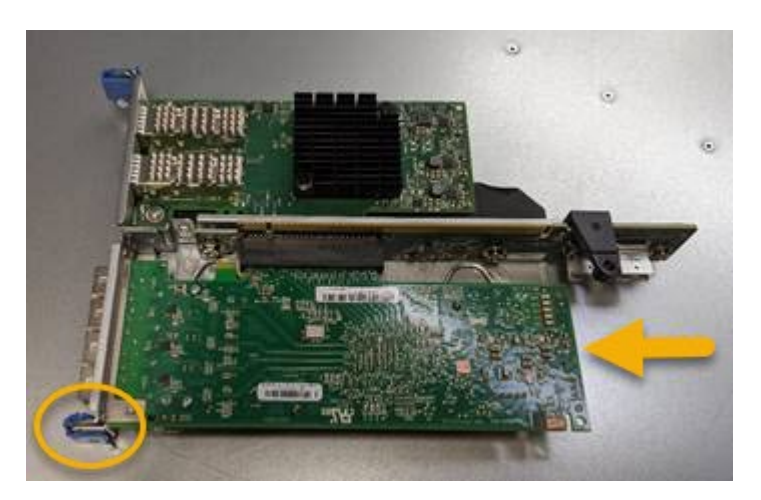

El conjunto de tarjeta vertical tiene dos adaptadores: Un HBA Fibre Channel y un adaptador de red Ethernet. El adaptador de bus de host de Fibre Channel se indica en la ilustración.

- 5. Abra el pestillo azul del adaptador (en un círculo) y retire con cuidado el HBA Fibre Channel del conjunto de la tarjeta vertical. Rote ligeramente el adaptador para ayudar a extraer el adaptador de su conector. No use fuerza excesiva.
- 6. Coloque el adaptador sobre una superficie plana antiestática.

#### **Después de terminar**

["Instale el HBA Fibre Channel de repuesto".](#page-28-0)

Tras sustituir la pieza, devuelva la pieza que ha fallado a NetApp, tal y como se describe en las instrucciones

de RMA incluidas con el kit. Consulte ["Repuestos de de devolución de piezas"](https://mysupport.netapp.com/site/info/rma) para obtener más información.

## **Vuelva a instalar el HBA Fibre Channel**

El adaptador de bus de host de Fibre Channel de repuesto se instala en la misma ubicación que el que se ha quitado.

#### **Antes de empezar**

- Tiene el adaptador de bus de host de Fibre Channel de sustitución correcto.
- Ha quitado el adaptador de bus de host de Fibre Channel existente.

#### ["Quite el HBA Fibre Channel"](#page-28-0)

#### **Pasos**

- 1. Envuelva el extremo de la correa de la muñequera ESD alrededor de su muñeca y fije el extremo de la pinza a una masa metálica para evitar descargas estáticas.
- 2. Retire el HBA Fibre Channel de repuesto de su embalaje.
- 3. Con el pestillo azul del adaptador en la posición abierta, alinee el HBA Fibre Channel con su conector en el conjunto de la tarjeta vertical y, a continuación, presione con cuidado el adaptador en el conector hasta que esté completamente asentado.

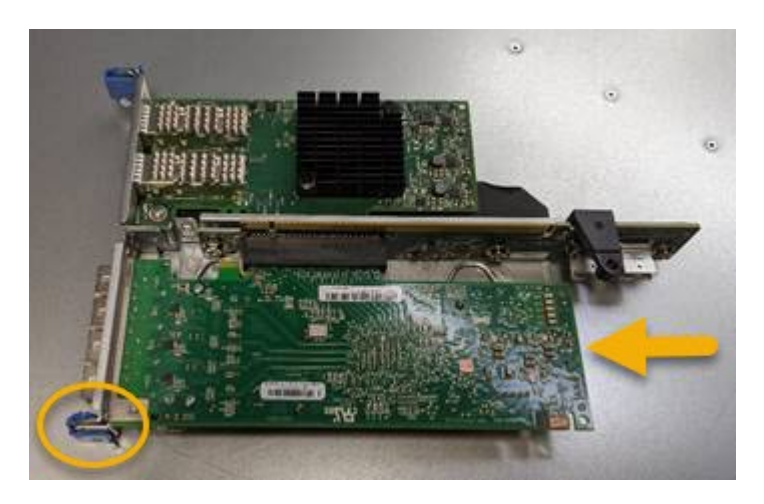

El conjunto de tarjeta vertical tiene dos adaptadores: Un HBA Fibre Channel y un adaptador de red Ethernet. El adaptador de bus de host de Fibre Channel se indica en la ilustración.

4. Localice el orificio de alineación en el conjunto de la tarjeta vertical (en un círculo) que se alinea con un pasador guía en la placa base para garantizar la correcta colocación del conjunto de la tarjeta vertical.

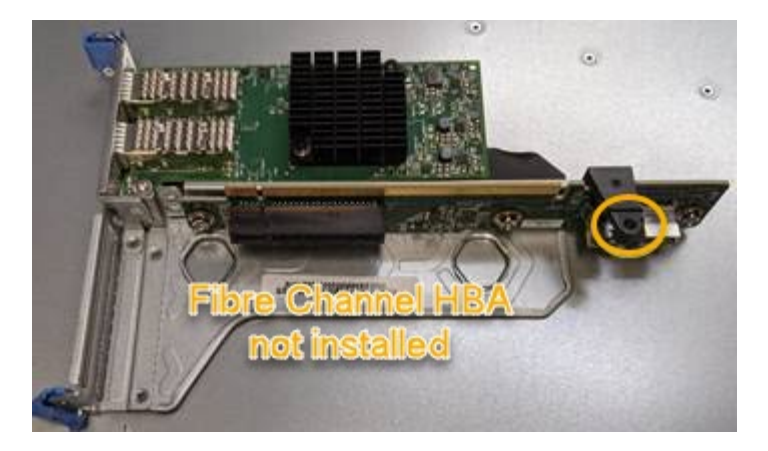

- 5. Coloque el conjunto de la tarjeta vertical en el chasis, asegurándose de que está alineado con el conector y la clavija guía de la placa base; a continuación, inserte el conjunto de la tarjeta vertical.
- 6. Presione con cuidado el conjunto de la tarjeta vertical en su lugar a lo largo de su línea central, junto a los orificios marcados en azul, hasta que esté completamente asentado.
- 7. Retire las tapas protectoras de los puertos HBA Fibre Channel en los que volverá a instalar los cables.

#### **Después de terminar**

Si no tiene ningún otro procedimiento de mantenimiento que realizar en la controladora, ["vuelva a instalar la](#page-27-0) [cubierta del controlador".](#page-27-0)

#### **Información de copyright**

Copyright © 2024 NetApp, Inc. Todos los derechos reservados. Imprimido en EE. UU. No se puede reproducir este documento protegido por copyright ni parte del mismo de ninguna forma ni por ningún medio (gráfico, electrónico o mecánico, incluidas fotocopias, grabaciones o almacenamiento en un sistema de recuperación electrónico) sin la autorización previa y por escrito del propietario del copyright.

El software derivado del material de NetApp con copyright está sujeto a la siguiente licencia y exención de responsabilidad:

ESTE SOFTWARE LO PROPORCIONA NETAPP «TAL CUAL» Y SIN NINGUNA GARANTÍA EXPRESA O IMPLÍCITA, INCLUYENDO, SIN LIMITAR, LAS GARANTÍAS IMPLÍCITAS DE COMERCIALIZACIÓN O IDONEIDAD PARA UN FIN CONCRETO, CUYA RESPONSABILIDAD QUEDA EXIMIDA POR EL PRESENTE DOCUMENTO. EN NINGÚN CASO NETAPP SERÁ RESPONSABLE DE NINGÚN DAÑO DIRECTO, INDIRECTO, ESPECIAL, EJEMPLAR O RESULTANTE (INCLUYENDO, ENTRE OTROS, LA OBTENCIÓN DE BIENES O SERVICIOS SUSTITUTIVOS, PÉRDIDA DE USO, DE DATOS O DE BENEFICIOS, O INTERRUPCIÓN DE LA ACTIVIDAD EMPRESARIAL) CUALQUIERA SEA EL MODO EN EL QUE SE PRODUJERON Y LA TEORÍA DE RESPONSABILIDAD QUE SE APLIQUE, YA SEA EN CONTRATO, RESPONSABILIDAD OBJETIVA O AGRAVIO (INCLUIDA LA NEGLIGENCIA U OTRO TIPO), QUE SURJAN DE ALGÚN MODO DEL USO DE ESTE SOFTWARE, INCLUSO SI HUBIEREN SIDO ADVERTIDOS DE LA POSIBILIDAD DE TALES DAÑOS.

NetApp se reserva el derecho de modificar cualquiera de los productos aquí descritos en cualquier momento y sin aviso previo. NetApp no asume ningún tipo de responsabilidad que surja del uso de los productos aquí descritos, excepto aquello expresamente acordado por escrito por parte de NetApp. El uso o adquisición de este producto no lleva implícita ninguna licencia con derechos de patente, de marcas comerciales o cualquier otro derecho de propiedad intelectual de NetApp.

Es posible que el producto que se describe en este manual esté protegido por una o más patentes de EE. UU., patentes extranjeras o solicitudes pendientes.

LEYENDA DE DERECHOS LIMITADOS: el uso, la copia o la divulgación por parte del gobierno están sujetos a las restricciones establecidas en el subpárrafo (b)(3) de los derechos de datos técnicos y productos no comerciales de DFARS 252.227-7013 (FEB de 2014) y FAR 52.227-19 (DIC de 2007).

Los datos aquí contenidos pertenecen a un producto comercial o servicio comercial (como se define en FAR 2.101) y son propiedad de NetApp, Inc. Todos los datos técnicos y el software informático de NetApp que se proporcionan en este Acuerdo tienen una naturaleza comercial y se han desarrollado exclusivamente con fondos privados. El Gobierno de EE. UU. tiene una licencia limitada, irrevocable, no exclusiva, no transferible, no sublicenciable y de alcance mundial para utilizar los Datos en relación con el contrato del Gobierno de los Estados Unidos bajo el cual se proporcionaron los Datos. Excepto que aquí se disponga lo contrario, los Datos no se pueden utilizar, desvelar, reproducir, modificar, interpretar o mostrar sin la previa aprobación por escrito de NetApp, Inc. Los derechos de licencia del Gobierno de los Estados Unidos de América y su Departamento de Defensa se limitan a los derechos identificados en la cláusula 252.227-7015(b) de la sección DFARS (FEB de 2014).

#### **Información de la marca comercial**

NETAPP, el logotipo de NETAPP y las marcas que constan en <http://www.netapp.com/TM>son marcas comerciales de NetApp, Inc. El resto de nombres de empresa y de producto pueden ser marcas comerciales de sus respectivos propietarios.